# **ÍNDICE**

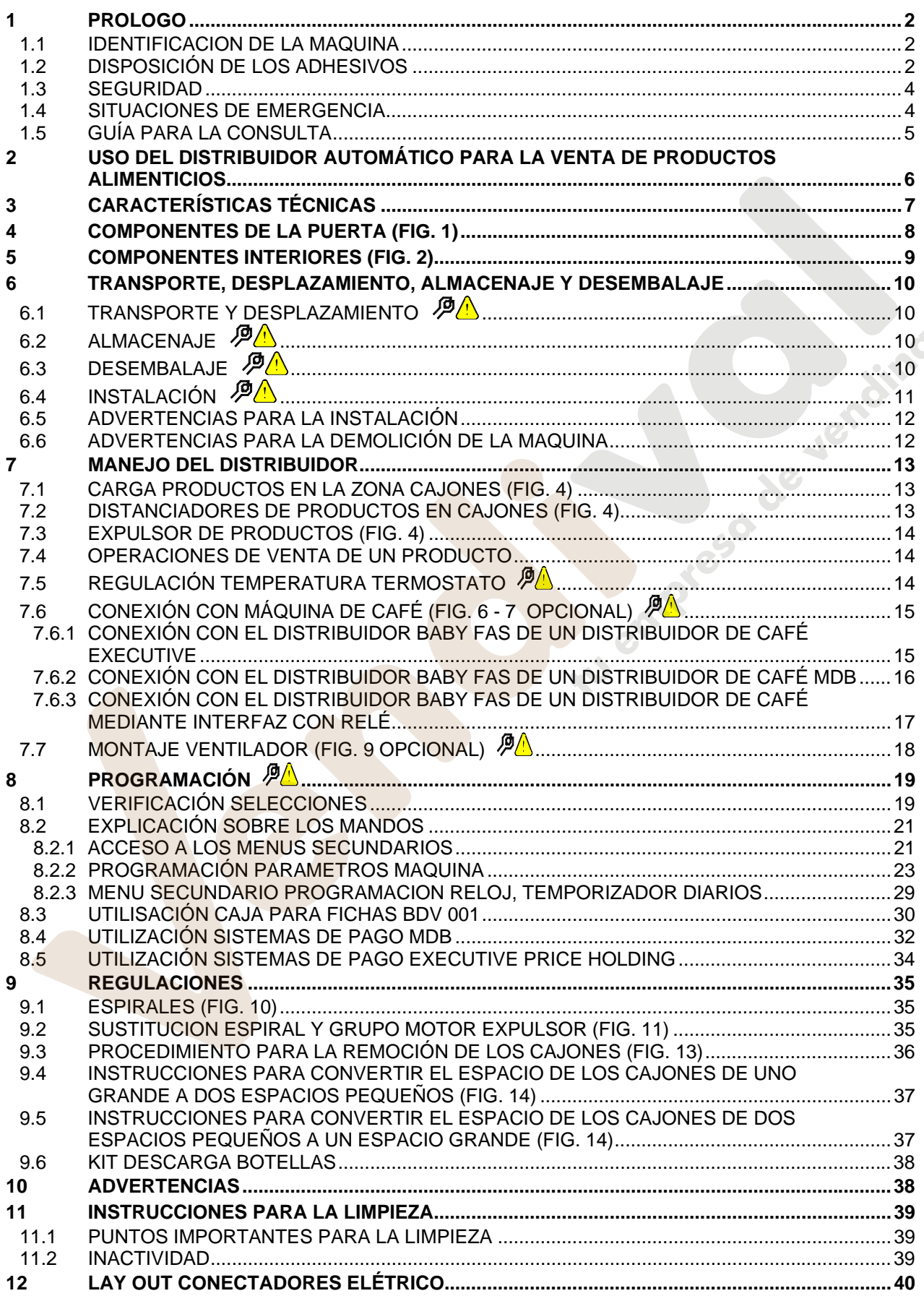

# **1 PROLOGO**

### *La presente documentación es parte integrante de la máquina y, por lo tanto, debe acompañar toda transferencia de propriedad o traslado de empresa.*

Antes de proceder a la instalación y al uso del distribuidor, es necesario leer escrupolosamente y comprender el contenido de este manual, ya que contiene importantes informaciones respecto a la seguridad en la instalación, las normas de empleo y las operaciones de manutención.

Este manual contiene toda la información que el personal encargado del funcionamiento de la máquina y de su mantenimiento normal necesitan para poder trabajar en condiciones de seguridad.

Aconsejamos, además, ponerse en contacto con la Casa Constructora para solicitar información, recambios o accesorios; se prohibe realizar o efectuar cualquier tipo de operación de la que no se ha entendido perfectamente la forma exacta de proceder.

**El manual o una copia del mismo debe estar siempre cerca de la máquina para que el operador pueda consultarlo**; se conservará en un lugar protegido del calor, humedad y agentes corrosivos (aceite, lubricantes, productos corrosivos).

El manual debe consultarse prestando atención a no dañarlo; no deben arrancarse páginas, sustituir o borrar información o, en cualquier caso, modificar su contenido.

Eventuales actualizaciones y las páginas ilustrativas de los accesorios, son una integración al presente manual y por tanto deben añadirse al mismo.

# **1.1 IDENTIFICACION DE LA MAQUINA**

Las páginas siguientes de este fasciculo ilustran cómo debe hacer el usuario para identificar el producto DISTRIBUIDOR AUTOMATICO; dicha información resulta muy importante porque garantiza al constructor la posibilidad de ofrecer al usuario, en cualquier momento, con velocidad y seguridad, informaciones técnicas de cualquier tipo o bien, de gestionar con mayor facilidad los repuestos.

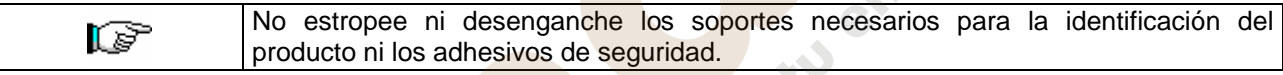

El soporte de identificación es la chapa plastificada que contiene los datos que deben ser comunicados , en caso de necesidad, a el constructor. Dicha chapita es la única reconocida por el constructor como instrumento de identificación del producto.

# **1.2 DISPOSICIÓN DE LOS ADHESIVOS**

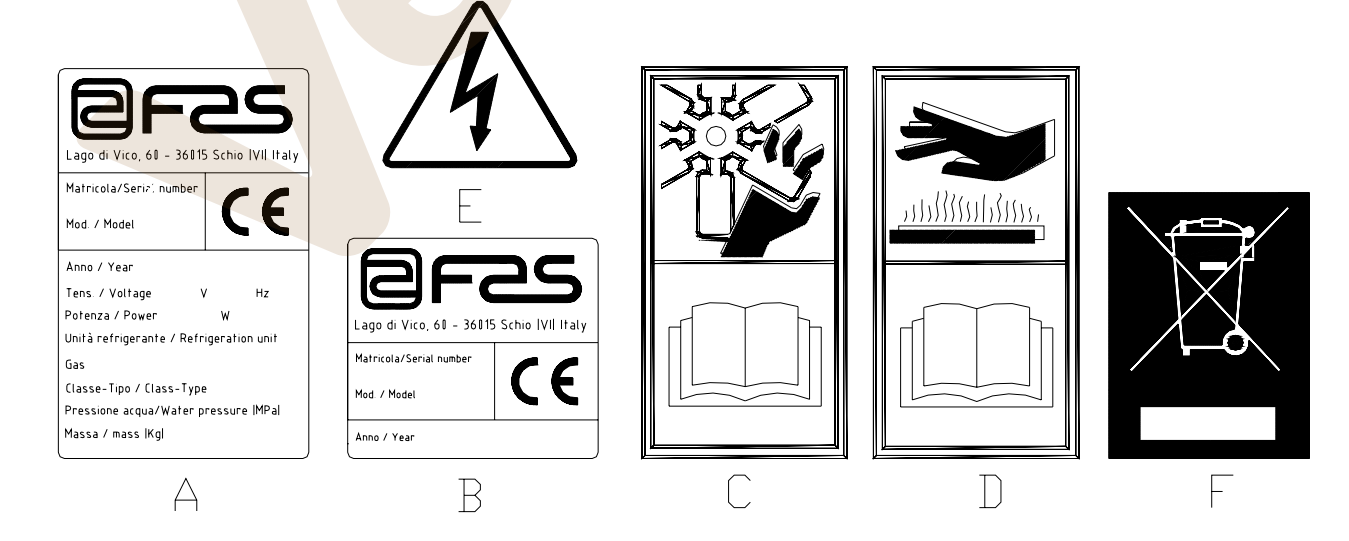

**E S P A Ñ O L** 

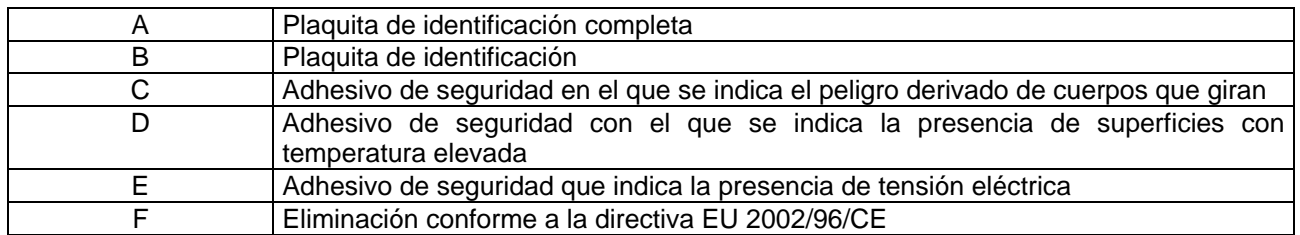

La placa de características completa "A", con todos los datos de la máquina, está puesta en el interior del distribuidor (ver esquema indicado más abajo). En el caso de que hubiera serigrafías en el costado del distribuidor, se colocará la placa "B" en la parte posterior del mismo, arriba a la derecha.

Asimismo, el número de fabricación está indicado en los componentes más importantes de la máquina (tarjetas del compresor, ventiladores, etc.).

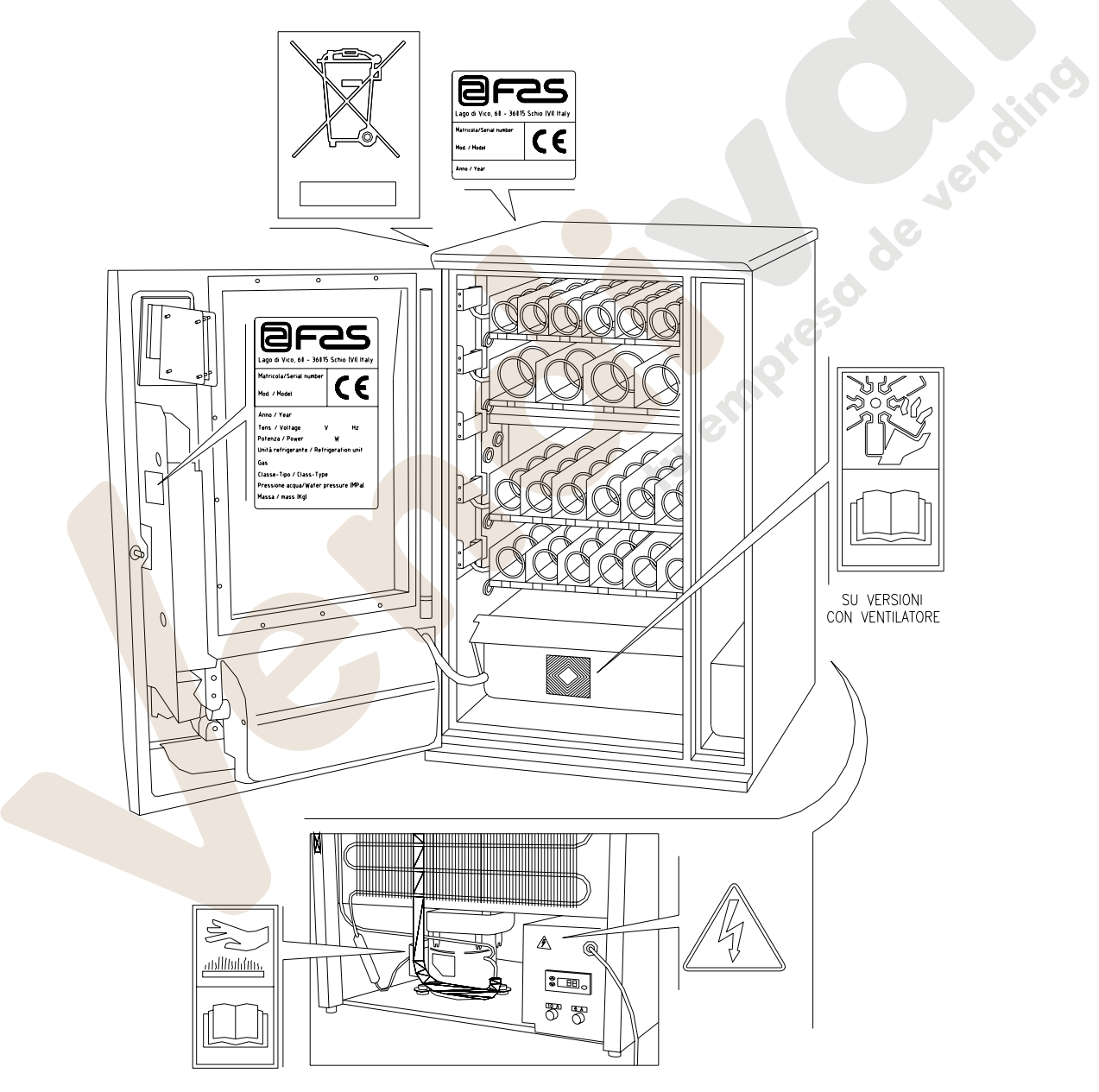

# **1.3 SEGURIDAD**

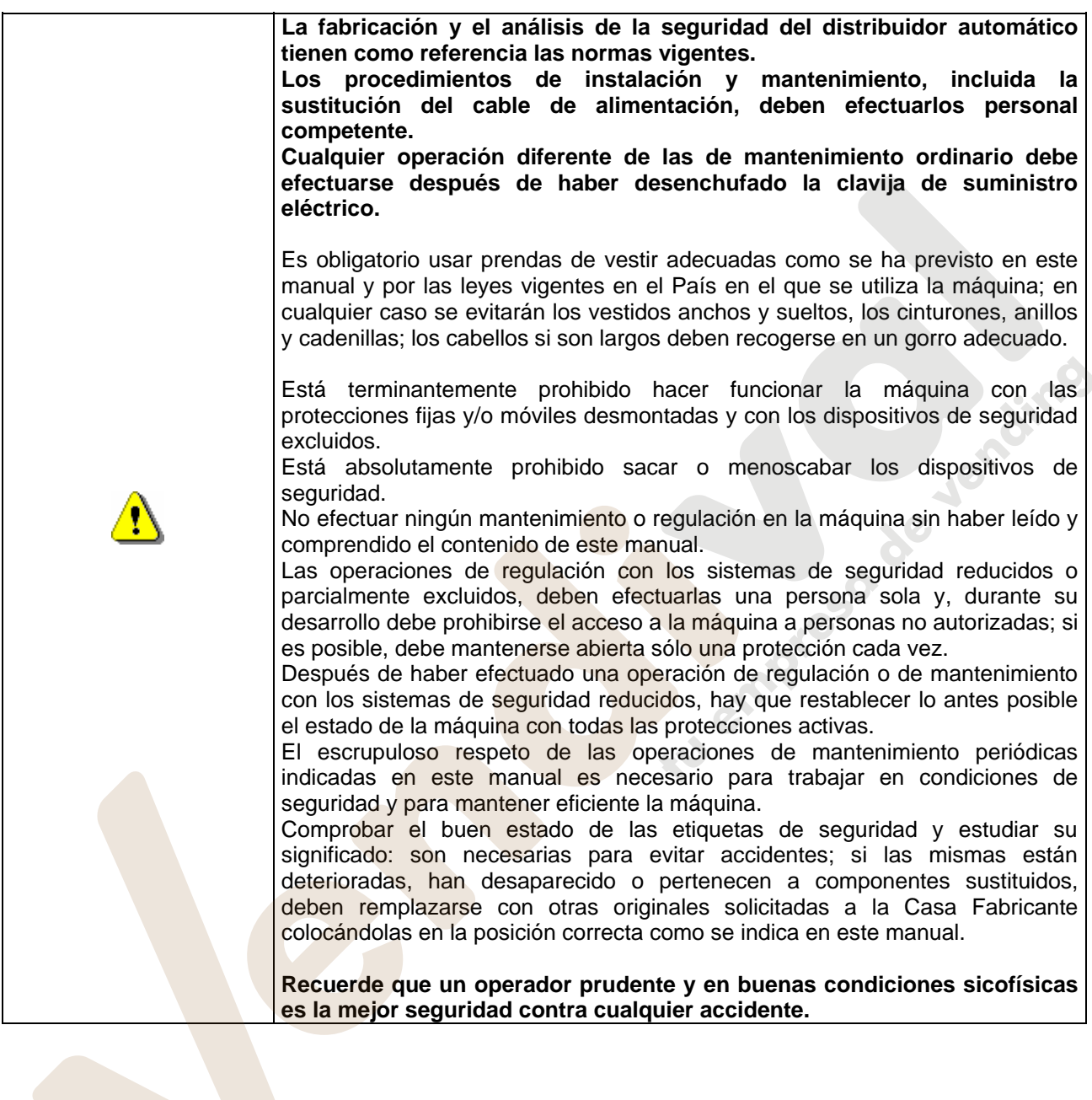

**E** 

# **1.4 SITUACIONES DE EMERGENCIA**

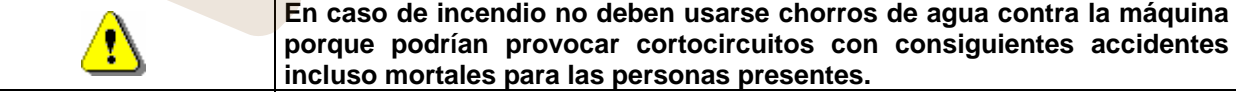

### **1.5 GUÍA PARA LA CONSULTA**

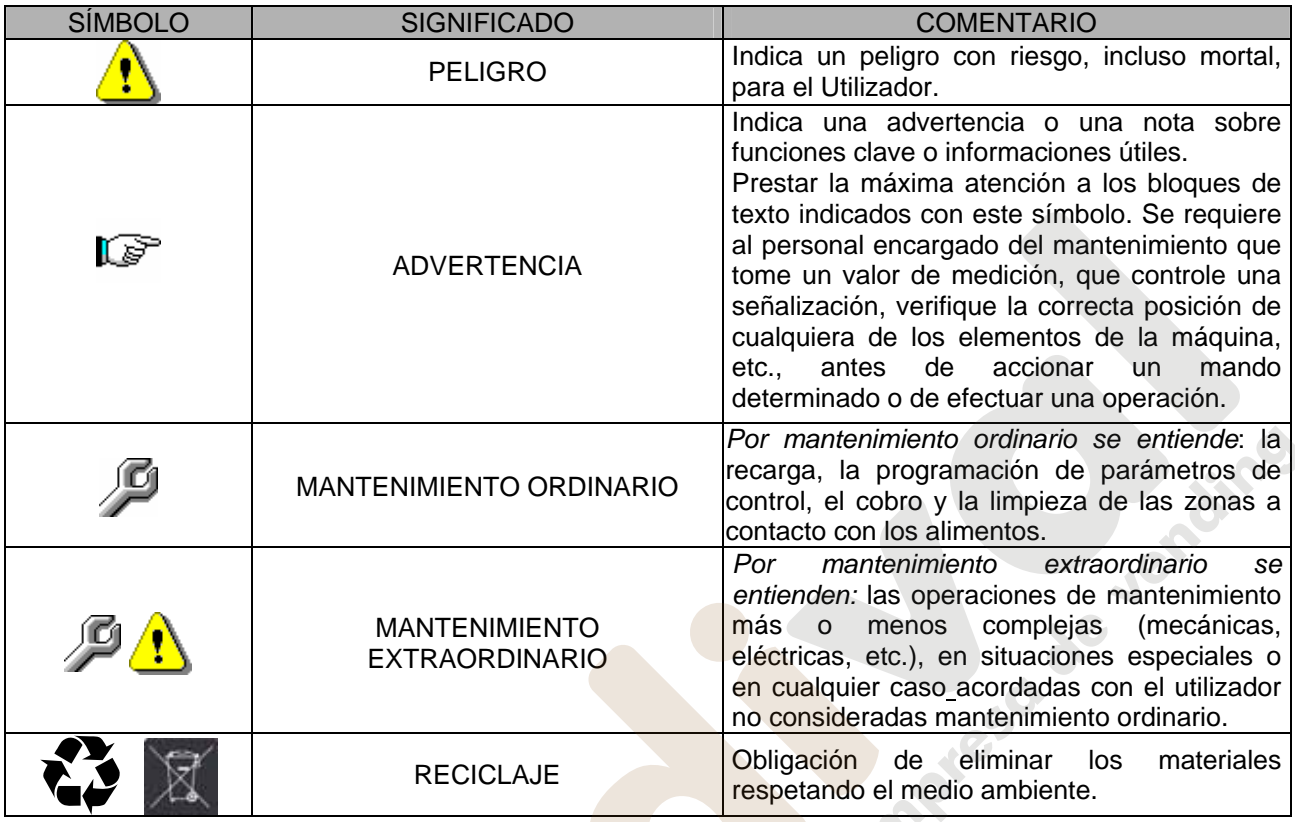

Prestar especial atención a los textos evidenciados en negrita, con un carácter más grande o subrayados porque se refieren en cualquier caso a operaciones o informaciones de particular importancia.

Los esquemas eléctricos en anexo son para uso exclusivo del personal técnico especializado que está autorizado por el fabricante para efectuar mantenimientos o controles extraordinarios.

Se prohibe terminantemente usar los esquemas eléctricos para aportar **modificaciones a la máquina.**

Más adelante, en este manual, refiriéndose a la máquina, con la palabra "delante" o "anterior" se entiende el lado puerta, mientras que con la palabra "detrás" o "posterior" se entiende el lado opuesto; las palabras "derecha" e "izquierda" se refieren al operador situado en el lado anterior de la máquina y mirando la misma.

Para toda operación que deba efectuarse en la máquina, debe tomarse como referencia el nivel de capacitación descrito a continuación para determinar el personal que puede desarrollarla.

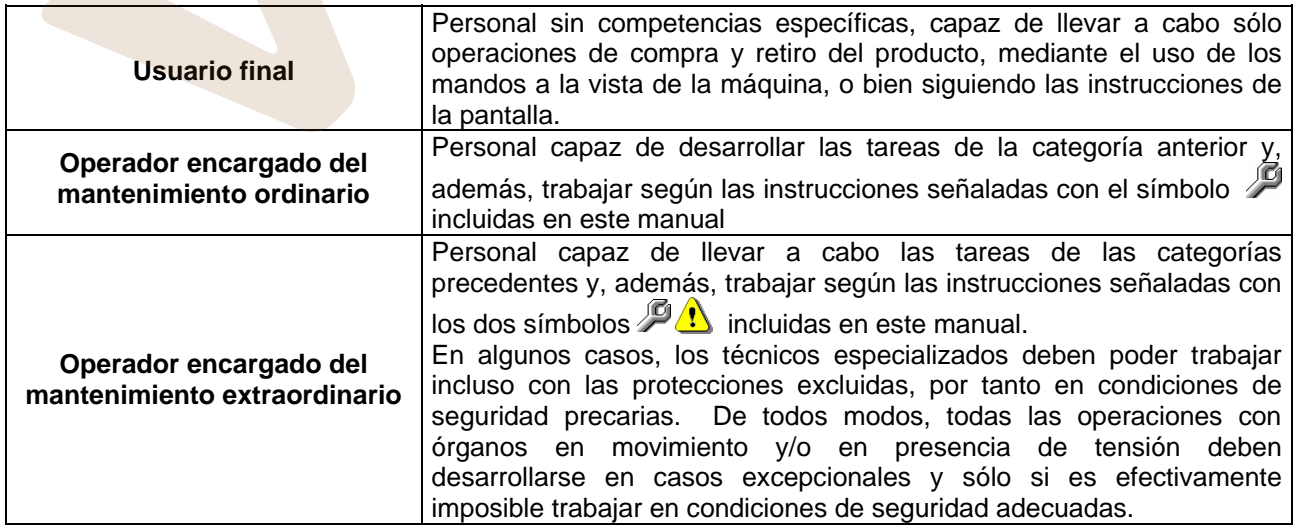

Las operaciones que se describen en este Manual, relativas a cada fase del ciclo de vida de la máquina, han sido atentamente analizadas por el fabricante; por tanto, el número de operadores y la capacitación requerida para cada una de ellas son los más idóneos para llevar a cabo lo mejor posible la función.

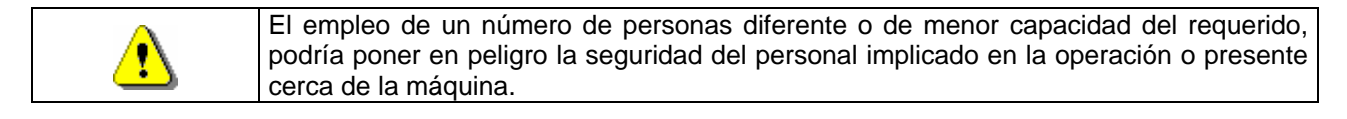

# **2 USO DEL DISTRIBUIDOR AUTOMÁTICO PARA LA VENTA DE PRODUCTOS ALIMENTICIOS**

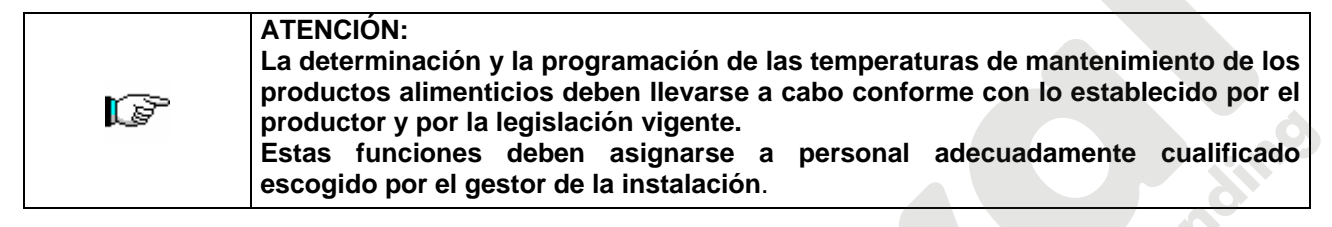

A través del distribuidor automático pueden venderse productos alimenticios.

Los productos alimenticios que suministra el distribuidor automático deben estar empaquetados adecuadamente. Atenerse escrupulosamente a las indicaciones del productor relativas a la fecha de caducidad de cada uno de los productos y a la temperatura de mantenimiento. El distribuidor automático debe considerarse un instrumento idóneo para el mantenimiento de la temperatura de los productos y **NO** para su enfriamiento. Γð Si los productos alimenticios son frescos y/o fácilmente perecederos y de todos modos en todos los casos previstos por la legislación vigente, hay que: • programar la temperatura interna del distribuidor automático conforme con las leyes en vigor; • durante el transporte hasta el distribuidor automático, mantener los productos a las temperaturas previstas por las leyes en vigor.

#### Algunos **ejemplos** son:

- Patatas fritas, palomitas, etc.;
- Caramelos, chocolatines, goma de mascar, etc.;

Pueden además venderse bebidas contenidas en envases como:

- Botellas;
- Latas;
- Brick:

para las que son válidas las mismas consideraciones indicadas antes.

**E** 

# **3 CARACTERÍSTICAS TÉCNICAS**

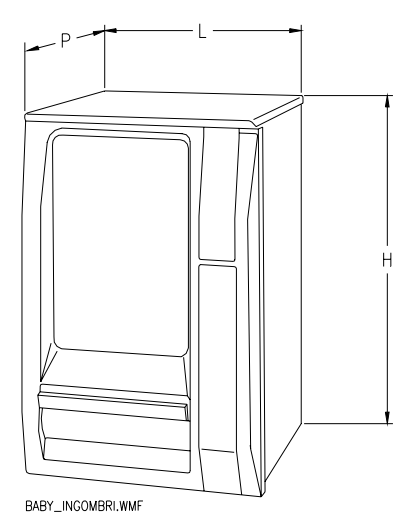

- 
- 
- 
- 
- 
- 
- Condiciones ambientales límite de funcionamiento : Temperatura mín. 3 °C
- 
- Presión nominal de la instalación frigorífica a 32 °C : 15 bar
- Sistema de venta : FIFO
- Ventanillas retiro : N. 1
- 
- 
- Altura  $\cdot$  H = 1100 mm
- $-L = 715$  mm
- $-Profundidad$  :  $P = 780$  mm
- Peso : 100 kg (sin embalaje)
- Tensión nominal : 230 V monofásica 50 Hz
- Potencia nominal intervention of the stratificada) in 180 W (estratificada)
	- : 190 W (ventilada)
	- : Temperatura máx 25 °C
	-
	- : Humedad relativa máx 65%
- Sistema de refrigeración : De compresión clase N Evap. Estático – Descong. cíclico
	-
	-
	-
- Peso máx por cajón  $\sim$  15 kg Uniformemente distribuido
- Ruido aéreo : Inferior a 70 dB

**So de Jerestro** 

# **4 COMPONENTES DE LA PUERTA (FIG. 1)**

- **1) Display:** sobre el display aparece el total de las monedas introducidas y la referencia para la selección, el precio de lo seleccionado y todos los mensajes inherentes al funcionamiento.
- **2) Ranura para la introducción de monedas:** la ranura para la introducción de las monedas, colocada debajo del display, es usada por el cliente para introducir el crédito necesario para adquirir el producto.
- **3) Pulsador de restitución:** el pulsador para la restitución de monedas, sirve para desbloquear las monedas encajadas en la caja para fichas y poder así recuperarlas.
- **4) Botonera de selección:** la botonera está situada debajo de la luz indicadora y del pulsador de restitución; está compuesta por una serie de interruptores identificados con letras y números. Para seleccionar el producto, oprimir primero la letra y luego el número correspondientes al producto deseado.
- **5) Cubeta para recuperar monedas:** la cubeta para recuperar las monedas, colocada en la parte inferior, sirve para restituir las monedas introducidas.
- adquirido.

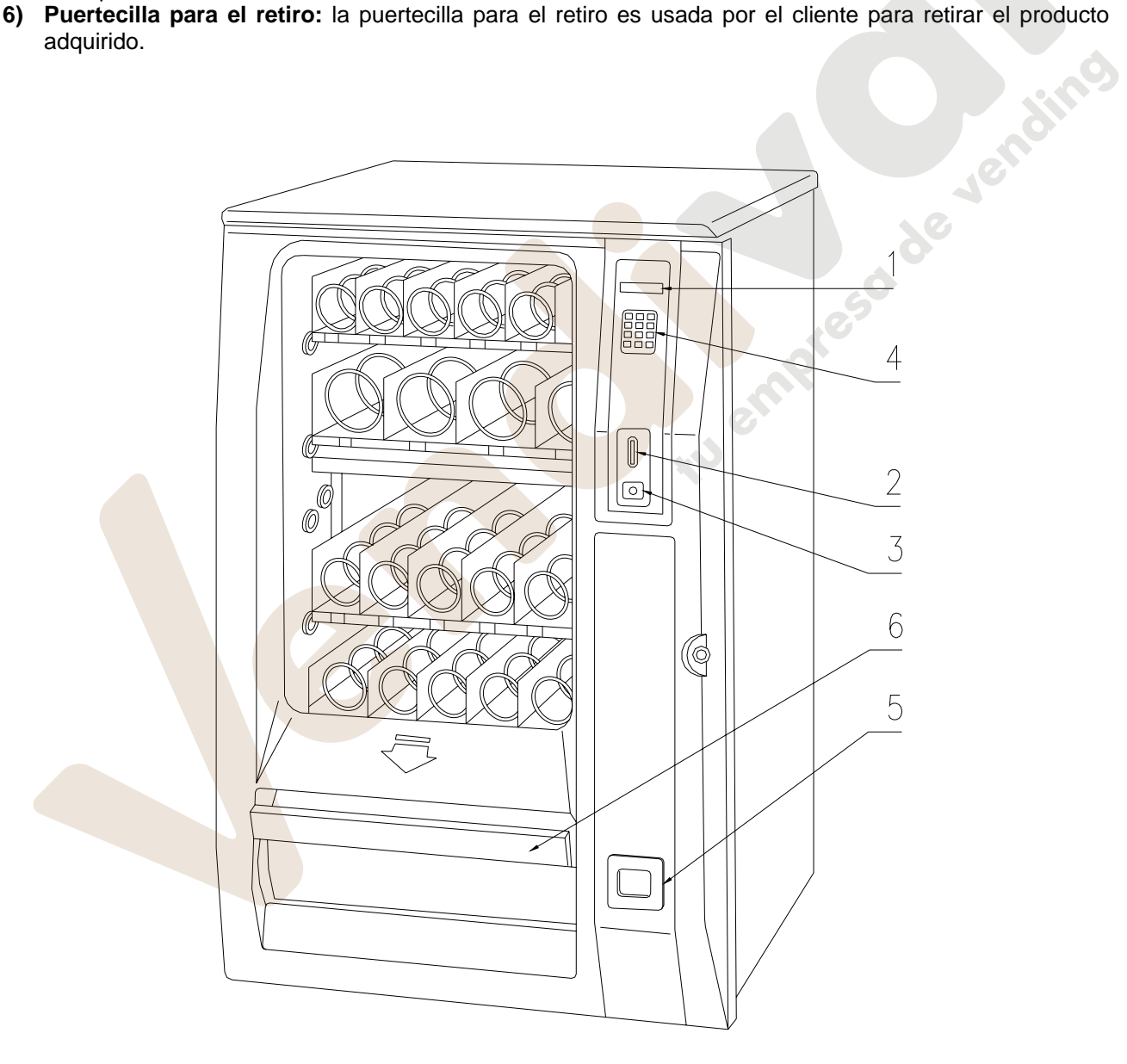

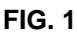

### **5 COMPONENTES INTERIORES (FIG. 2)**

- **1) Iluminación interior:** tubo fluorescente para el alumbrado de los productos expuestos.
- **2) Ficha electrónica principal:** la ficha electrónica principal, situada en el interior de la caja para fichas, dirige las varias funciones del distribuidor.
- **3) Unidad frigorífica:** la unidad frigorífica, colocada en la parte inferior de la caja, se encarga de mantener una correcta temperatura de conservación del producto. El descongelamiento de la unidad frigorífica se produce automáticamente cada 4 horas.
- **4) Cuadro eléctrico:** el cuadro eléctrico, colocado en la parte inferior de la caja, recoge todas las conexiones eléctricas derivadas de cada utilización de campo, como así también la ficha de potencia, el interruptor general y los fusibles.
- **5) Ventilador (opcional):** Para particulares exigencias, puede modificarse la temperatura interna de la caja llevándola de una temperatura estratificada a una temperatura uniforme.
- **6) Grupo evaporador:** el grupo evaporador está colocado en el fondo de la caja portante.

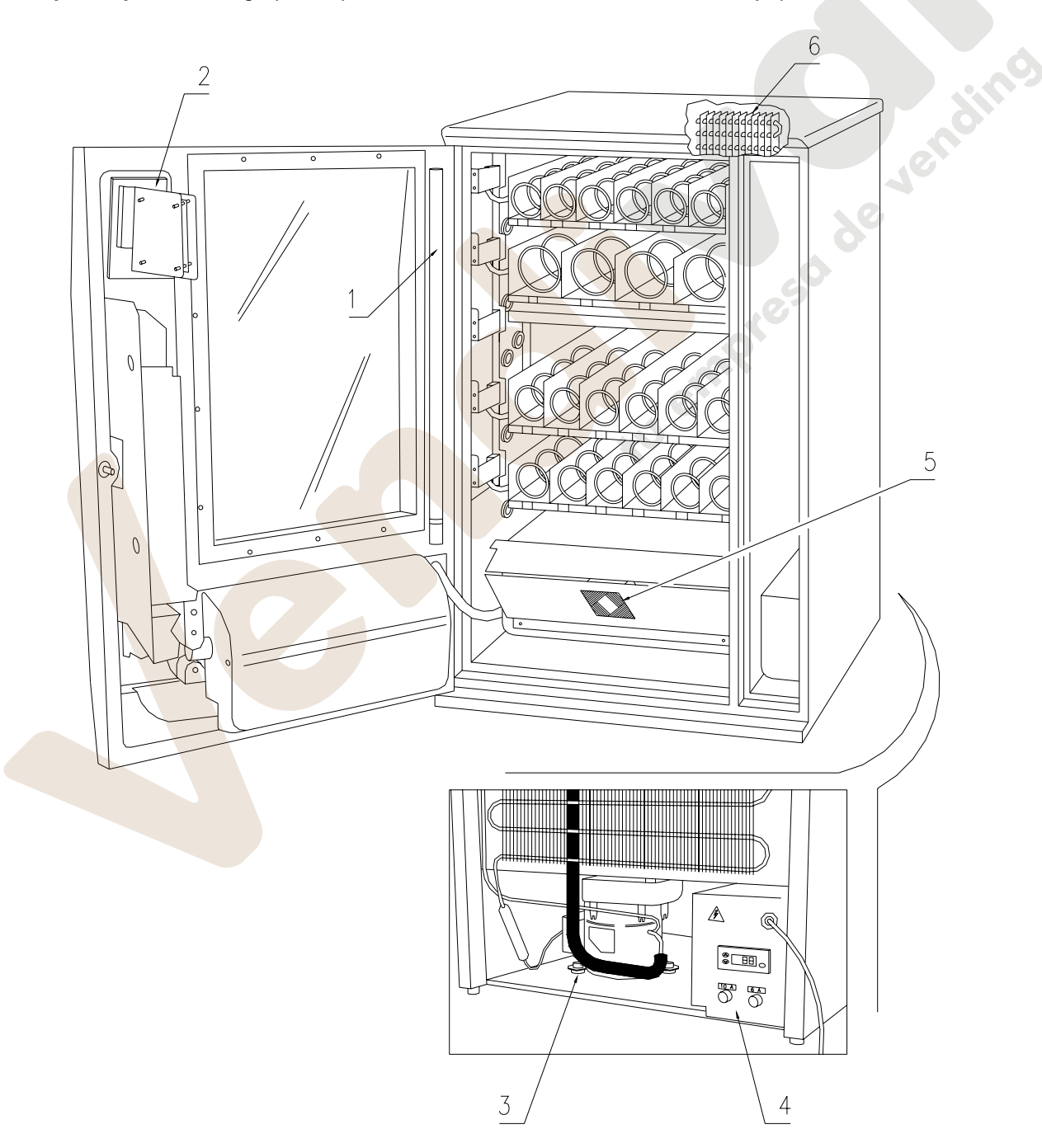

# **6 TRANSPORTE, DESPLAZAMIENTO, ALMACENAJE Y DESEMBALAJE**

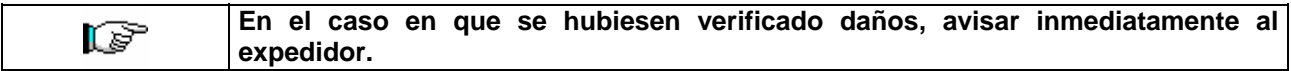

# **6.1 TRANSPORTE Y DESPLAZAMIENTO** <sup>@</sup>

A fin de no provocar daños al distribuidor, las maniobras de carga y descarga, deben efectuarse con particular cuidado.

Las operaciones de carga/descarga deben efectuarse levantando el distribuidor con una carretilla elevadora manual o motorizada, situando las horquillas en la parte inferior del pallet.

El desplazamiento por trechos cortos, por ejemplo en el interior de un establecimiento o de una oficina, puede efectuarse sin la utilización del pallet, con el máximo cuidado para no dañar el distribuidor.

Está, en cambio, siempre **prohibido**:

- Inclinar el distribuidor;
- Arrastrar el distribuidor con sogas o similares;
- Levantar el distribuidor con tomas de fuerza laterales;
- Levantar el distribuidor con cualquier embrague o soga;
- Sacudir o traquetear el distribuidor y su embalaje.

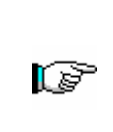

**Se desaconseja vivamente inclinar el distribuidor porque el aceite contenido en el compresor podría salir y entrar en las válvulas estropeando incluso de forma irreparable el arranque del compresor.** 

**Si se inclina el distribuidor, situar el mismo en un ambiente con temperatura no inferior a 18°C, luego dejar pasar como mínimo 2 horas antes de ponerlo en funcionamiento.** 

# 6.2 ALMACENAJE <sup>(月</sup>八

En lo que respecta al almacenaje de las máquinas, es conveniente que el ambiente de conservación sea bien seco, con temperaturas comprendidas entre 0°C +40°C.

Cubrir la máquina después de haberla estacionado en un ambiente protegido y de haberla bloqueado para evitar desplazamientos o golpes accidentales.

Se **prohibe** superponer varias máquinas embaladas. Mantener la posición vertical indicada por las flechas del embalaje.

# **6.3** DESEMBALAJE <sup>20</sup>

Los materiales del embalaje deberán sacarse con atención para no dañar el distribuidor; inspeccionar el interior y el exterior del cajón para verificar la presencia de eventuales daños. No destruir los materiales del embalaje hasta que el representante del transportista no los haya examinado.

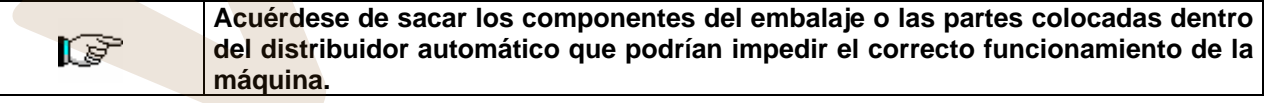

Para sacar la máquina del pallet, hay que destornillar los 4 tornillos de cabeza hexagonal que fijan la base del distribuidor al pallet, 2 de ellos situados en la parte posterior del distribuidor, 2 en la parte anterior y accesibles abriendo la puerta y la protección del panel eléctrico.

**N.B. Las llaves están sujetas con cinta adhesiva en la bandeja donde se recojen las monedas.** 

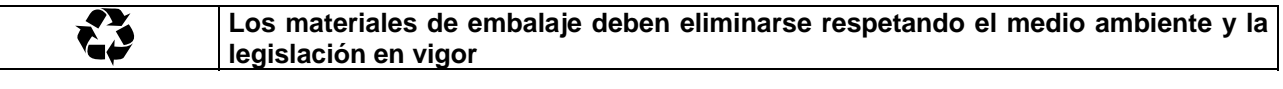

**Elevar el distribuidor automático asegurándose de que los pies de soporte**  r S **sobresalgan del perfil del pallet.** 

# **6.4 INSTALACIÓN <sup>乃</sup>△**

El distribuidor puede ponerse en funcionamiento después de desembalarlo, siguiendo las siguientes operaciones:

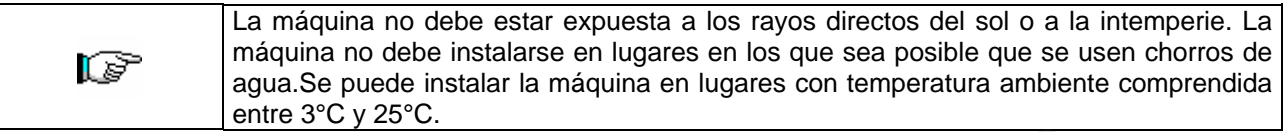

- **1)** Asegúrese de que el interruptor principal esté en la posición "OFF" (O) y que los fusibles estén fijos en su sitio.
- **2)** El suministro eléctrico del equipo debe ser con tensión monofásica 230V 50Hz con interruptor general desconectado.

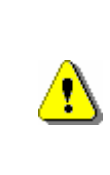

ES FUNDAMENTAL QUE EL EQUIPO ESTÉ CONECTADO A UNA RED DE SUMINISTRO ELÉCTRICO PROVISTA DE TOMA DE TIERRA CONFORME CON LA LEGISLACIÓN VIGENTE. SE RECOMIENDA PREVER QUE LA RED DE SUMINISTRO ELÉCTRICO DEL DISTRIBUIDOR ESTÉ EQUIPADA CON UN DISPOSITIVO DE DESCONEXIÓN CON UNA ABERTURA MÍNIMA DE CONTACTOS DE 3 mm. UNA VEZ TERMINADA LA INSTALACIÓN, DEJAR QUE SE PUEDA ACCEDER AL ENCHUFE..

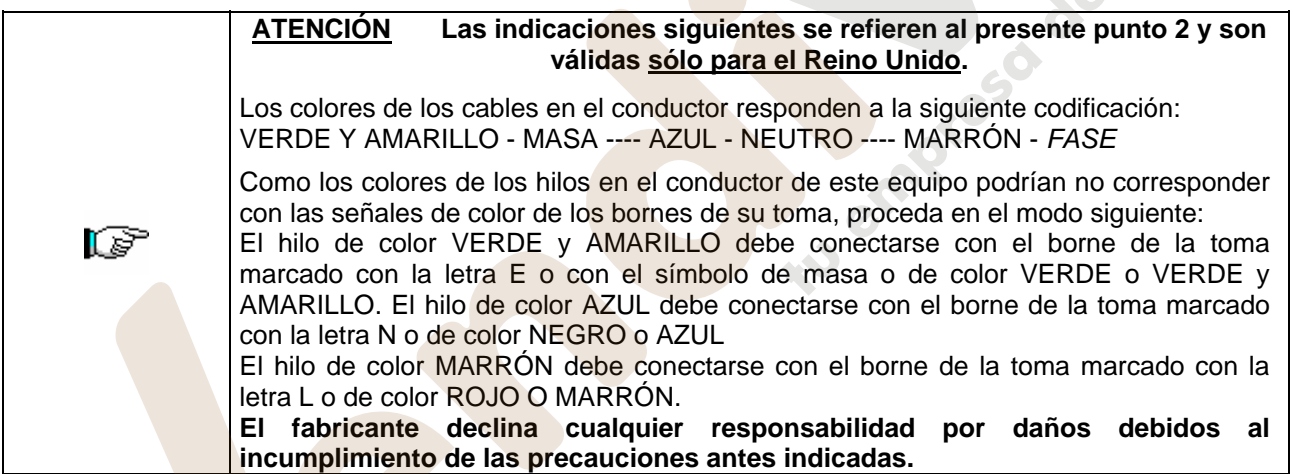

- **3)** Después de haber colocado el distribuidor, regular los cuatro pies regulables de forma que el distribuidor automático esté en posición perfectamente horizontal; todos los pies deben tocar al suelo.
- **4)** Asegurarse de que haya una adecuada circulación de aire en la unidad de refrigeración. Para ello dejar un espacio de al menos 10÷15 cm entre la parte posterior de la máquina y la pared y controlar que las redes situadas atrás y por debajo del radiador del refrigerador estén siempre limpias y no se encuentren obstruidas. Si se empotra la máquina en un mueble de madera o similar, dejar siempre libres la red posterior y los lados de abajo de la máquina para garantizar una buena circulación del aire.
- **5)** Encienda la máquina enchufando la clavija en la toma. Si en el visualizador aparece "MEMORY CLEARED" apriete el pulsador situado en la tarjeta principal en el interior de la caja recaudadora. El distribuidor automatico empezará automáticamente un autotest. Si so se localiza ningún error, la máquina estará lista para su uso.
- **6)** Programar la máquina (véase párrafo Procedimiento de programación) y establecer los precios.
- **7)** Si la máquina está equipada con caja recaudadora con devolución del resto introducir en los tubos para el resto las monedas correspondientes.
- **8)** Cargar los productos en la máquina (véase párrafo Carga productos).

# **6.5 ADVERTENCIAS PARA LA INSTALACIÓN**

La màquina se vende sin sistema de pago, por lo tanto, qualquier avaria de la màquina o daños a personas o cosas que se verificasen como consecuencia de una instalcion, uso, etc., incorrectos, provocados por el sistema de pago, estaran solo y exclusivamente a cargo de quien ha realizado la instalación de la màquina.

#### **Para instalar la caja recaudadora proceda como en el ejemplo reproducido en el esquema al lado (FIG. 3):**

- **1)** Fije la caja recaudadora -A- en la placa de soporte -B-, situándola entre los pernos.
- **2)** Apriete hacia abajo la caja recaudadora de forma que quede correctamente bloqueada.
- **3)** Introduzca la caja recaudadora y la placa de fijación en las guías predispuestas -C- hasta que esté completamente bloqueada.
- **4)** Apriete el pomo -D- para bloquear la caja recaudadora.
- 
- **6)** Fije los conectadores -E- para que la tarjeta main esté conectada con la caja recaudadora.

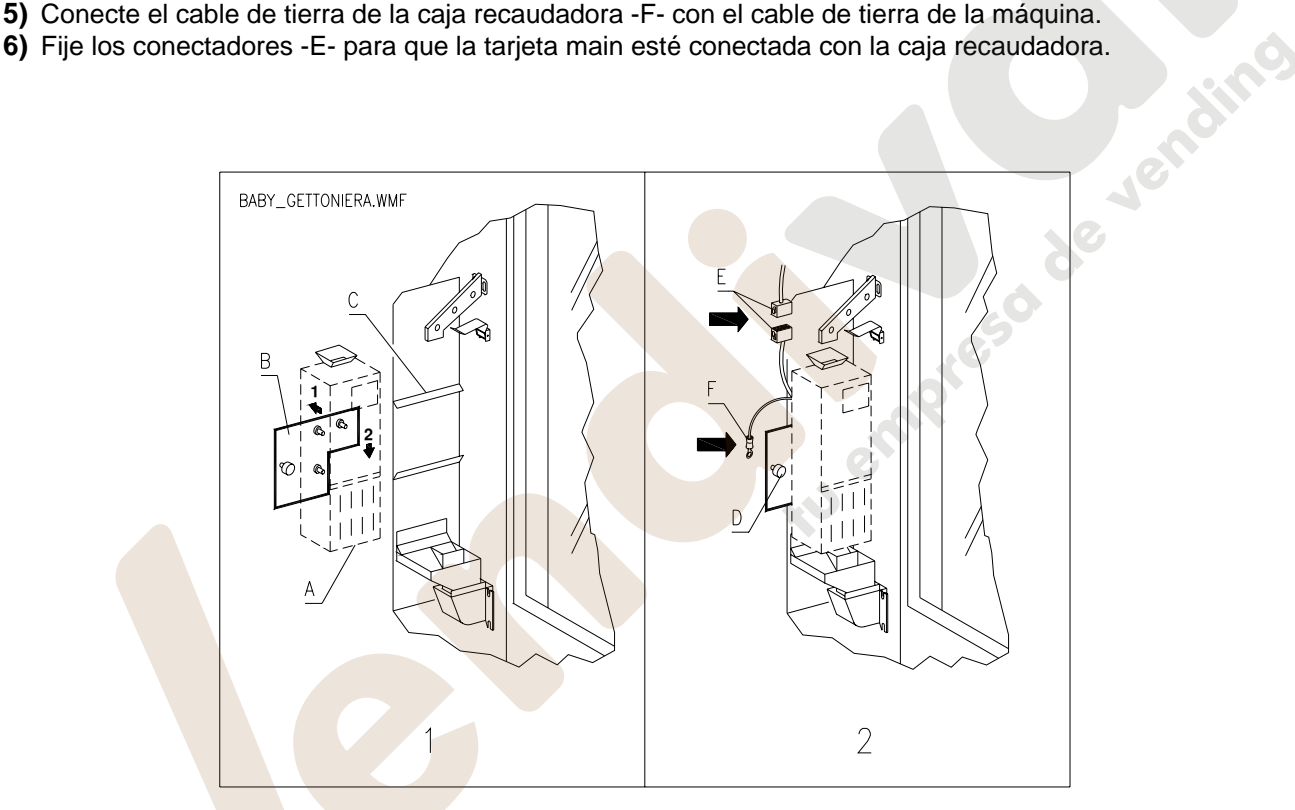

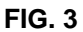

**E** 

# **6.6 ADVERTENCIAS PARA LA DEMOLICIÓN DE LA MAQUINA**

En el caso en que se retirara la màquina para demolirla definitivamente, es obligatorio atenerse a las leyes en vigor relativas a la salvaguardia del ambiente. Todos los materiales ferrosos, plásticos, etc. Deben ser ilevados a los correspondientes depósitos autorizados. Espacial ouinado con:

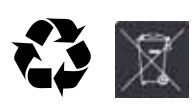

**Gases** presentes en la unidad refrigerante que, sean del tipo que fueren (ver placa de identificacion), deben ser recuperados con equipos apropriados a tal fin, por empresas especializadas.

**Materiales aislantes**: deben ser recuperados por empresas especializadas.

En caso de duda, les aconsejamos que soliciten información a los competentes órganos locales encargos de la eliminación de descechos.

# **7 MANEJO DEL DISTRIBUIDOR**

# **7.1 CARGA PRODUCTOS EN LA ZONA CAJONES (FIG. 4)**

Una vez llevado a cabo el procedimiento de puesta en funcionamiento y efectuada la programación de la máquina, proceder de la siguiente manera:

**1)** Abrir la puerta.

**2)** Sacar los cajones uno a uno, tirando hacia atuera hasta el tope. El cajón se inclinará hacia abajo facilitando la carga de los productos.

**Durante la extracción del cajón preste atención a que el cable del cableado no se**  r S **introduzca en la ranura entre cajón y pared y a no estirarlo de forma anómala.** 

- **3)** Comenzar la introducción de los productos desde adelante hacia el interior, asegurándose de que todos los espacios sean llenados. La base del producto debe estar situada hacia el fondo del compartimento, exactamente sobre la espira, con la etiqueta hacia la vetrina, de manera tal que el cliente alcance a verla. Todos los productos deben situarse fácilmente entre las espiras. No colocar objetos más grandes: las espirales pueden tener pasos diferentes y por lo tanto, se puede elegir la espiral apta para el producto que se quiere vender o viceversa, elegir el producto en base a las espirales que se tienen.
- **4)** Una vez que se han llenado todos los cajones, asegurarse de que vuelvan a la posición "STANDBY". Estos deben ser empujados hacia la parte interior de la caja. Se puede dar una vuelta de 45° por vez, a cada espiral. La mayor parte de los artículos son expulsados sin problemas en el momento de la venta, si el extremo de la espiral está colocada a 6 horas. Para los productos en brik, regular el extremo con un anticipo de 90°.

**ADVERTENCIAS**: Los productos en bolsa o en caja, si no están colocados correctamente pueden provocar problemas. El borde sellado de la bolsa puede ser ubicado debajo del hilo de la espiral, impidiendo de este modo que la bolsa se caiga. Se recomienda doblar el borde hacia adelante y hacia arriba antes de colocar la bolsa en el espacio de la espiral. Productos como por ej. canapés, bizcochos, artículos "frágiles", deberían ser colocados en los cajones más bajos, para que no se dañen con la caída.

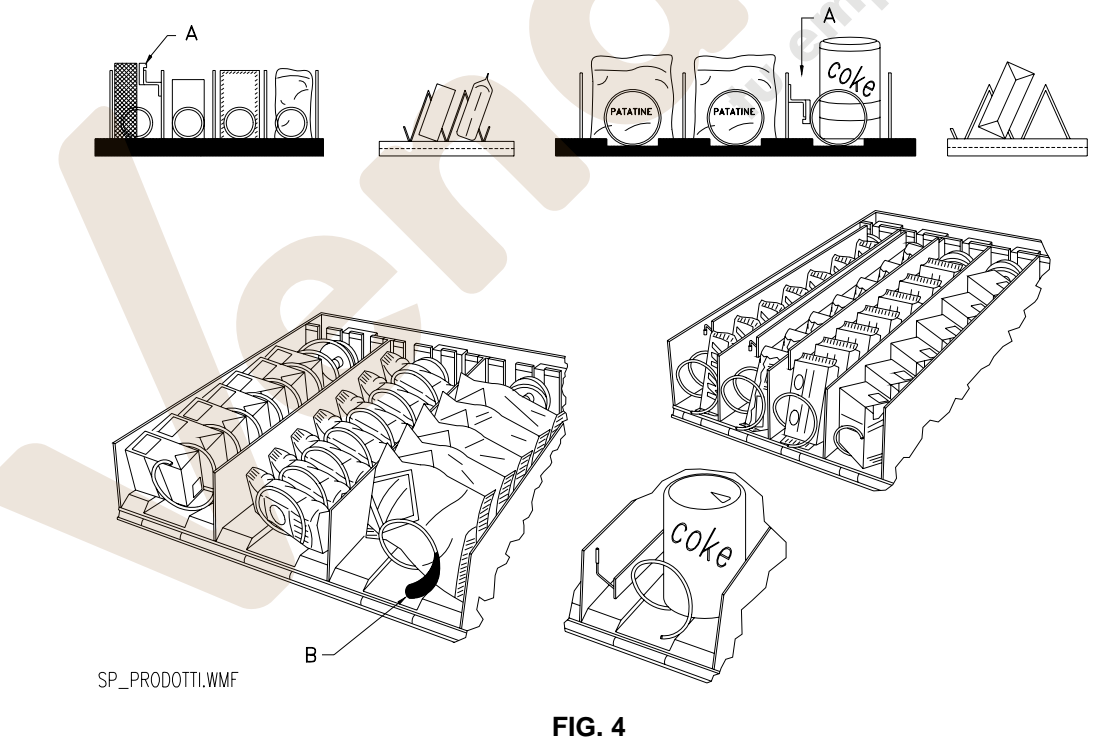

# **7.2 DISTANCIADORES DE PRODUCTOS EN CAJONES (FIG. 4)**

Los distanciadores -A- se suministran para ser usados cuando se deben introducir productos "estrechos". Deben ser ubicados de manera tal que mantengan el producto bastante libre contra la parte derecha del compartimento, permitiéndole que permaneza perfectamente en pie.

Para regular el distanciador, tirar hacia adelante si se desea restringir el espacio, y empujar hacia atrás si es necesario ensancharlo; dejar siempre 3 mm. entre espaciador y producto.

# **7.3 EXPULSOR DE PRODUCTOS (FIG. 4)**

El expulsor -B- puede ser usado cuando los productos vienen en paquete o bolsa como por ej. las patatas fritas o similares. El expulsor los ayudará a salir de la espiral. Se engancha al hilo en el extremo de la espiral y actúa como una prolongación del producto en venta y lo empujará ulteriormente fuera del cajón.

# **7.4 OPERACIONES DE VENTA DE UN PRODUCTO**

Después de haber llenado el distribuidor con los productos deseados, de haber programado los precios de venta de cada producto, de haber colocado los cartelitos con los precios, y de haber controlado que los cajones hayan sido colocados nuevamente en la posición de venta, la máquina está lista para vender.

- 1) Introducir el crédito suficiente para la adquisición del producto.
- 2) Componer en el teclado la combinación correspondiente al producto elegido.
- 3) Retirar de la ventanilla el producto.

# **7.5 REGULACIÓN TEMPERATURA TERMOSTATO**

### **Informaciones generales**

El termostato digital A FIG. 5 controla la actividad del compresor y de las descongelaciones (mediante la parada forzada del compresor). Está alimentado con una tensión de 230 V.

La sonda está conectada a un terminal de la tensión de línea; use exclusivamente una sonda tipo NTC con doble aislamiento. Si se efectúan sustituciones deben usarse exclusivamente recambios originales.

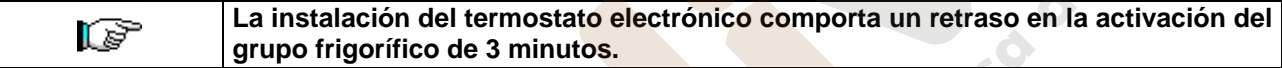

En condiciones normales de utilización aparece la temperatura detectada por la sonda de la celda: manteniendo apretada, durante como mínimo 4 segundos, la tecla UP, el instrumento envía una solicitud de descongelación; si hubiera una alarma activa, el instrumento muestra el código de alarma hasta que no desaparece la causa que la ha provocado (véase la sección Señalizaciones y alarmas)

#### **Programación del setpoint de trabajo**

Mantenga apretada la tecla SET para visualizar el valor actual del setpoint de trabajo: el led **"comp"** destella rápidamente. Para modificar su valor, mantenga apretada la tecla SET y contemporáneamente actúe con las teclas UP o DOWN (el setpoint de trabajo puede programarse dentro de los límites establecidos **mín. 8°C máx. 16 °C**); una vez efectuada la modificación, suelte por último la tecla SET.

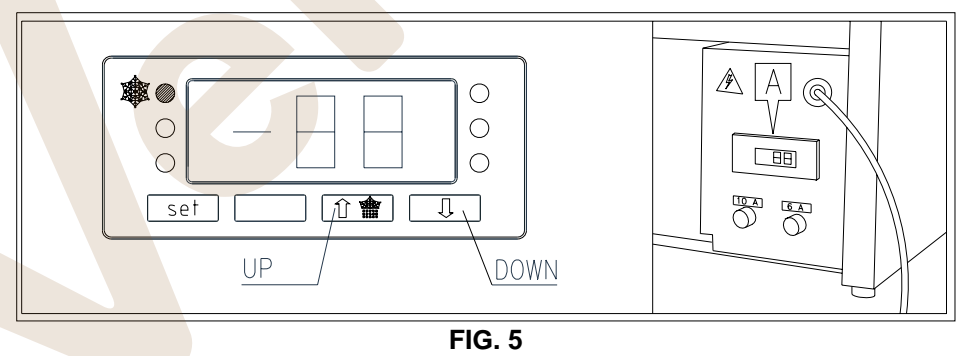

# **Señalizaciones y alarmas**

#### **Señalizaciones:**

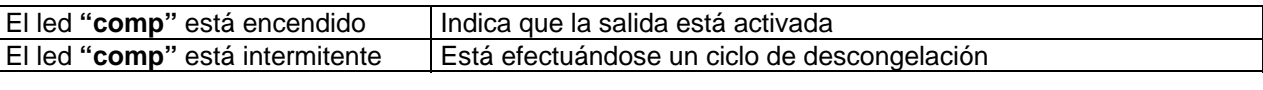

#### **Alarmas:**

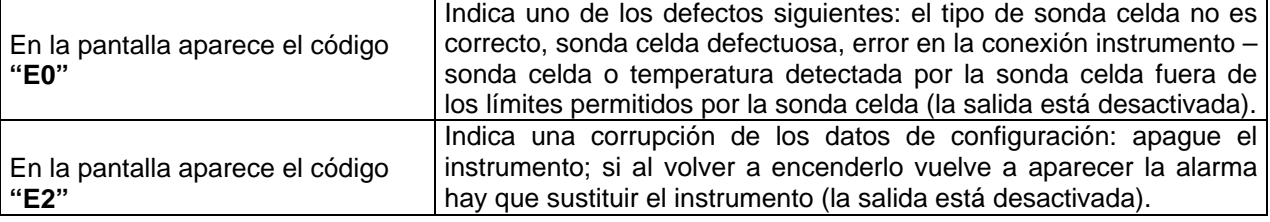

**L** 

**E** 

# **7.6 CONEXIÓN CON MÁQUINA DE CAFÉ (FIG. 6 - 7 OPCIONAL)**

# **7.6.1 CONEXIÓN CON EL DISTRIBUIDOR BABY FAS DE UN DISTRIBUIDOR DE CAFÉ EXECUTIVE**

#### **No fije el cable en los tubos del condensador. La elevada temperatura de los**  r S **tubos del condensador puede estropear el cable eléctrico. Fije el cable con abrazaderas en la pared de la caja.**

El cable café slave Executive/MDB (cód. 310110) tiene la función de conexión entre un distribuidor y el otro. El cable de conexión se conecta en el conector J4B situado en el panel eléctrico, en la parte trasera del distribuidor (véase FIG. 6).

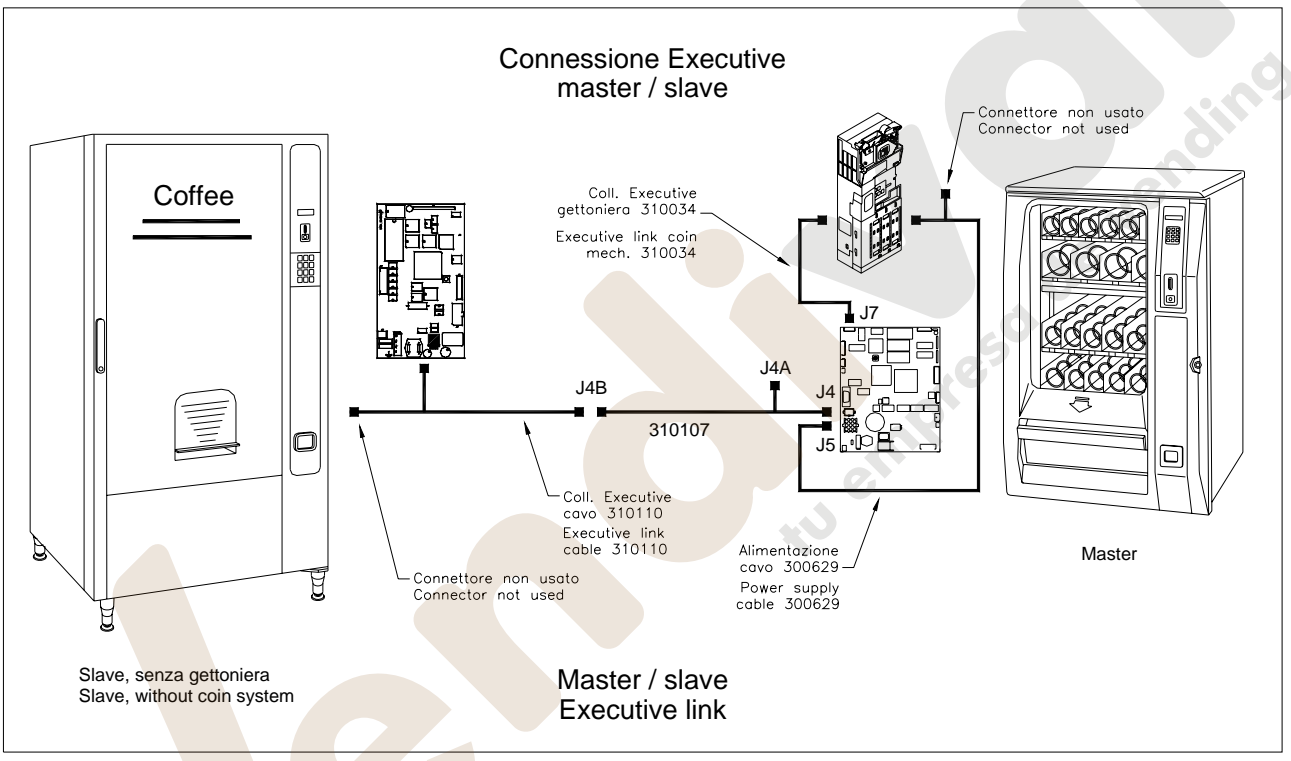

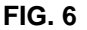

- Abrir la puerta principal y *desenchufar la toma de corriente eléctrica;*
- Conectar el cable incluido (cód. 310034) en el conector "J7" de la tarjeta Mainboard y en el cable serie de la caja recaudadora Executive (véase Fig. 6).
- Conectar el cable de suministro eléctrico de la caja recaudadora en el conector de 15 polos del cable 300629 que hay en el distribuidor automático (véase Fig. 6).

**Selección del modo de funcionamiento de la caja recaudadora** (véase también mando 69 del manual):

• Con el mando 69 escoger el tipo de modalidad de funcionamiento de la caja recaudadora (el parámetro puede tomar los valores 0, 1, 2, 3, 4 y 5).

Si el valor está programado a "0" ó a "1" (sistema EXECUTIVE) la máquina propone la posibilidad de habilitar o excluir la conexión de una eventual máquina slave con protocolo executive. Las dos opciones disponibles aparecen alternativamente en la pantalla al apretar un botón cualquier de la botonera, excepto "B". La selección se efectúa confirmando con el botón "B" la opción que en aquel momento aparece en pantalla.

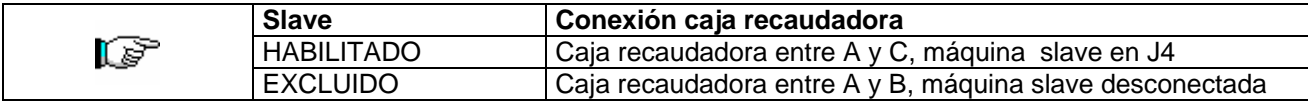

# **7.6.2 CONEXIóN CON EL DISTRIBUIDOR BABY FAS DE UN DISTRIBUIDOR DE CAFÉ MDB**

**No fije el cable en los tubos del condensador. La elevada temperatura de los**  ls? **tubos del condensador puede estropear el cable eléctrico. Fije el cable con abrazaderas en la pared de la caja.** 

También en este caso el cable café slave Executive/MDB (cód. 310110) tiene la función de conexión entre un distribuidor y el otro. El cable de conexión se conecta entre el conector "C" que hay en el panel eléctrico, como en el diagrama incluido.

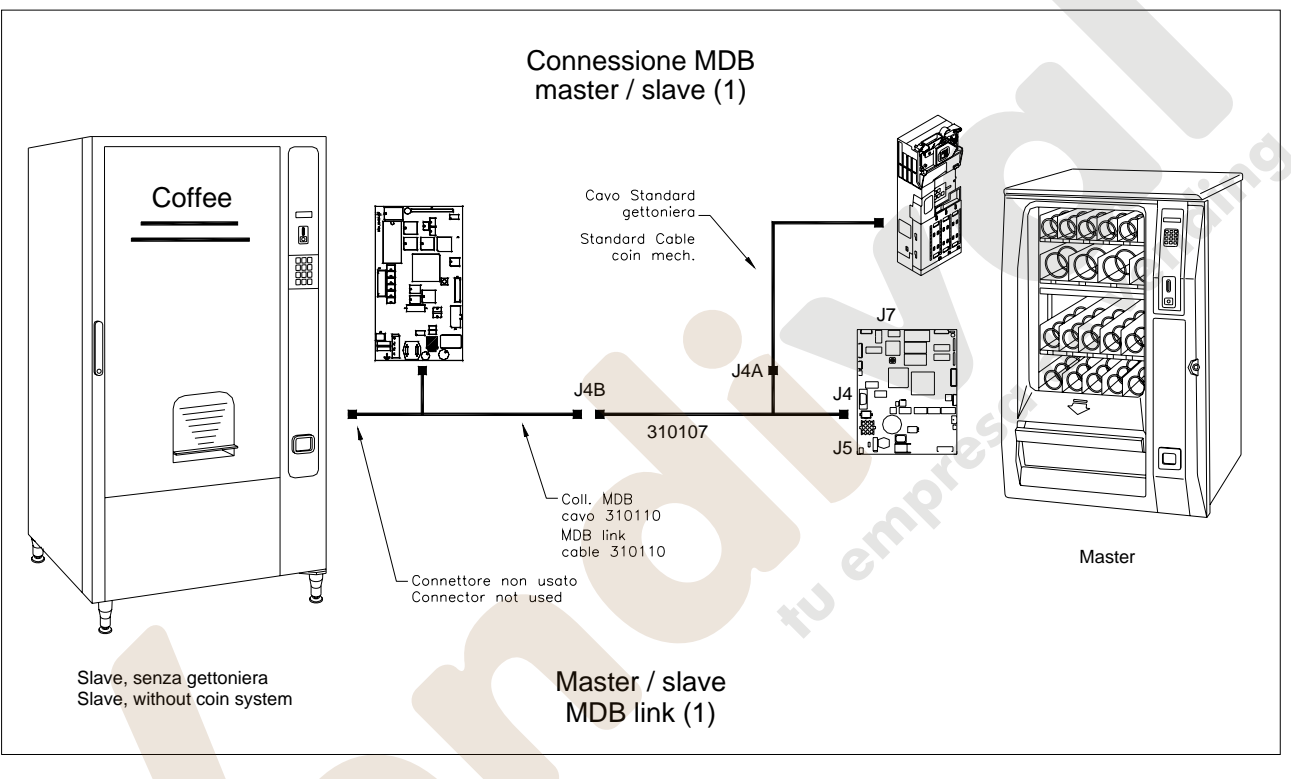

**FIG. 7** 

- Abrir la puerta principal y *desenchufar la toma de corriente eléctrica;*
- Conectar la caja recaudadora MDB en el conector J4A (véase Fig. 7).

**Selección del modo de funcionamiento de la caja recaudadora** (véase también mando 69 del manual):

• Con el mando 69 escoger el tipo de modalidad de funcionamiento de la caja recaudadora (el parámetro puede tomar los valores 0, 1, 2, 3, 4 y 5). Programar el mando 69 a "5" ó a "6". MDB estándar o MDB con Datakey Coges.

**E** 

# **7.6.3 CONEXIÓN CON EL DISTRIBUIDOR BABY FAS DE UN DISTRIBUIDOR DE CAFÉ MEDIANTE INTERFAZ CON RELÉ**

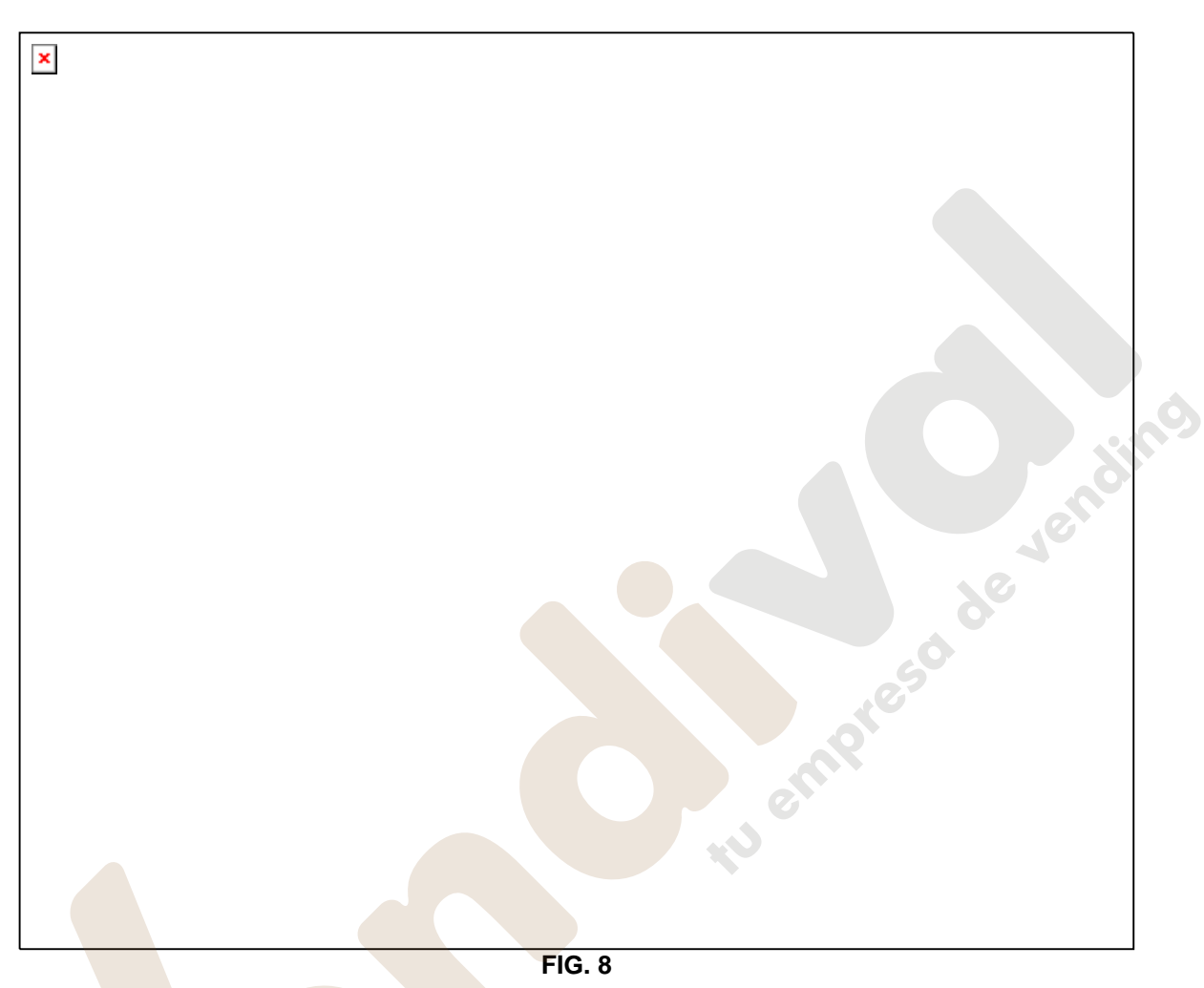

Es posible asociar a las selecciones 61÷66 la activación, por un tiempo a definir por el usuario, de 6 relés conectados como en el esquema anexo (véase FIG. 8). El tiempo de activación de cada relé se programa en el **mando 50** y puede ir de 10 a 250 centésimas de segundo, si el valor se programa a "0" la función resulta excluida.

Ejemplo:

Si se desea asociar a la selección 63 la activación del respectivo relé asociado durante 1 segundo de tiempo, efectuar lo siguiente:

- **1.** Modo programación, en la pantalla aparece..................................................................................Mando 00 **2.** Teclear 50 y apretar B, en la pantalla aparece .............................................................Selección número 00
- **3.** Teclear 63 y apretar B en la pantalla aparece ...................................................................... time relay NNN
- **4.** Programar el valor 100 y apretar B.

ls?

**Atención: al activarse el relé, el precio correspondiente a la selección se resta al crédito, sin posibilidad de recuperación si la operación no acabara bien.** 

# **7.7 MONTAJE VENTILADOR (FIG. 9 OPCIONAL)**

Para particulares exigencias, puede modificarse la temperatura interna de la caja llevándola de una temperatura estratificada a una temperatura uniforme.

El montaje de este opcional comporta por tanto una radical modificación de las prestaciones de la máquina.

Para obtener este resultado, monte el juego ventilador (cód. 855214) en el interior de la caja de la máquina, conectando el cable del ventilador al conectador "B1" como se indica en la figura.

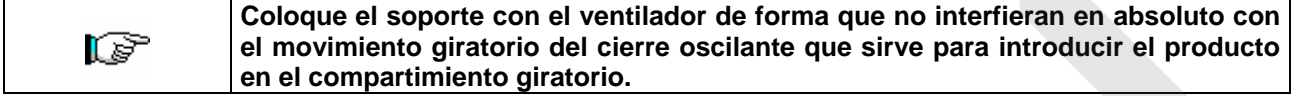

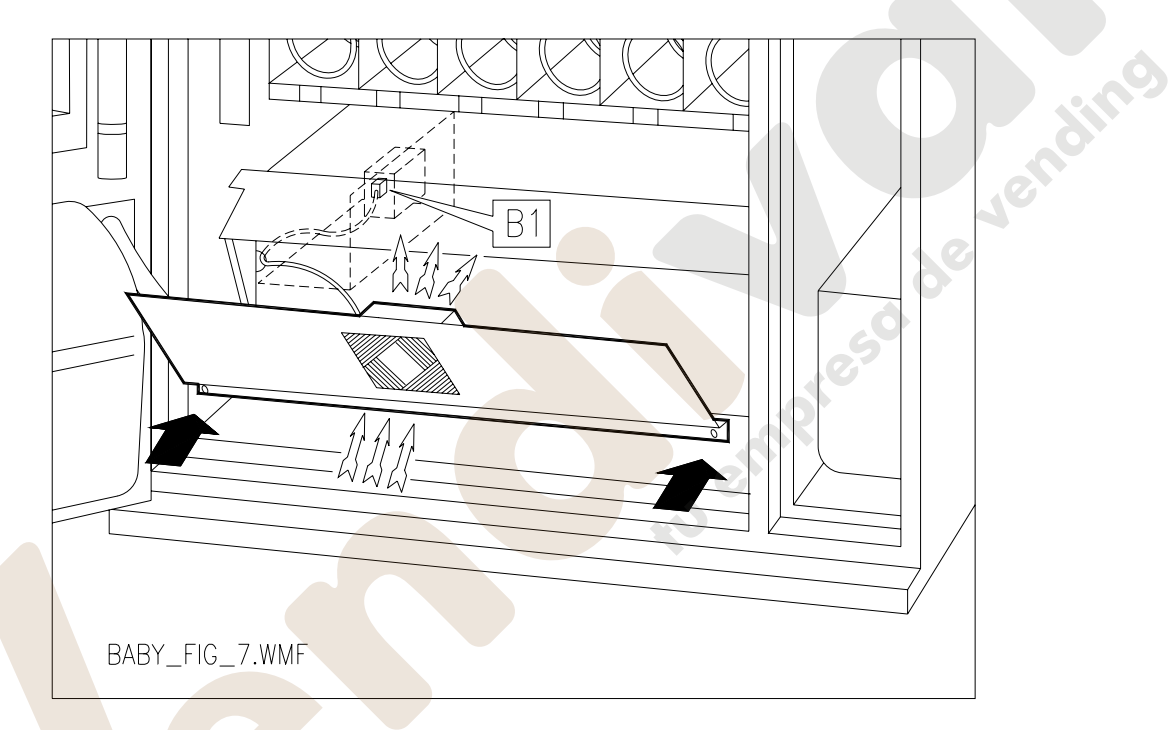

**FIG. 9** 

# **8 PROGRAMACIÓN**

Cuando se enciende el distribuidor, la máquina iniciará el procedimiento de autoconfiguración que consiste en verificar el número de espirales presents en cada cajón. En esta fase, sobre el display, aparecerá escrito durante algunos segundos **"TEST 12"** al término de los cuales, el distribuidor entrará en funcionamiento. Cuando se enciende el distribuidor, sobre el display aparece escrito **"INIT"** seguido por **"MEMORY CLEARED"** si la memoria no contiene datos o bien, los datos contenidos no son fidedignos. Lo mismo ocurre cuando se ejecuta el mando "cancela memoria" o en el caso en que la memoria se estropeara. Oprimiendo el pulsador "TEST" situado en la ficha electrónica principal en el interior de la caja de fichas, la memoria se restablecerá automáticamente con los valores preestablecidos tal como descriptos en las instrucciones.

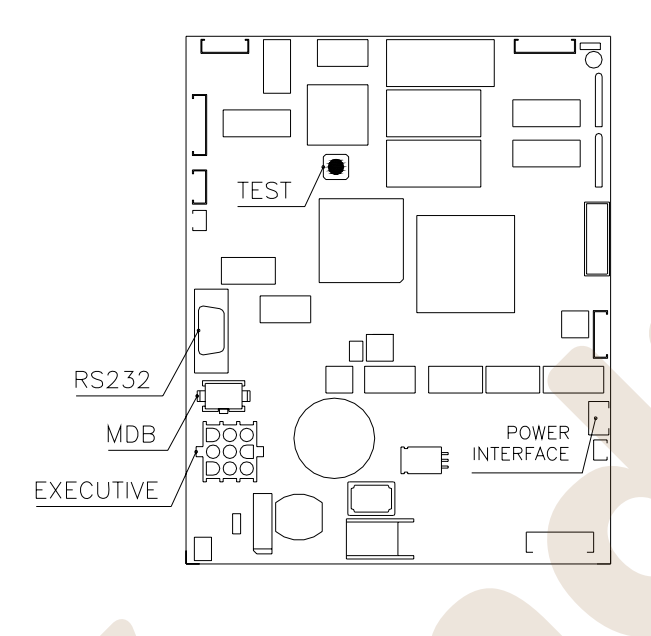

Una vez efectuado el procedimiento de instalación, abrir la ventanilla (fig. 2) y mantener apretado durante 2 segundos aproximadamente en pulsador "TEST" de la tarjeta hasta el momento en que el zumbador emitirá un sonido prolongado. Esto significa que se ha entrado en modo programación y sobre el display aparece el mensaje **"Mando 00"**. Desde este nivel se puede acceder directamente a algunos datos, o bien, a otros menús secundarios. Para ello es suficiente digitalizar sobre el teclado exterior el mando correspondiente y oprimir **la tecla B**, para confirmar la elección.

Cuando se entra en un menú secundario, en el display se visualiza un mensaje de identificación. La tecla **B** sirve también para confirmar los datos introducidos con el teclado y memorizarlos, en tal caso aparece escrito sobre el display por algunos segundos, **"OK"**. Para salir de la programación o para pasar de un menú secundario al menú principal, basta apretar la tecla **A.**

**Cuidado**, si se suelta el pulsador test antes de que aparezca escrito **"Command 00"** sobre el display, el distribuidor entra en la modalidad "VERIFICACIÓN SELECCIONES**"**. En ese caso es necesario salir de dicha modalidad, oprimiendo nuevamente el pulsador test, para luego repetir las operaciones de entrada en programación.

# **8.1 VERIFICACIÓN SELECCIONES**

Es posible efectuar también una prueba del funcionamiento del distribuidor. Para esto, es necesario apretar el pulsador "TEST" situado en la ficha electrónica principal, sobre el display aparecerá el mensaje **"Todas las selecciones funcionan"**. Alternativamente podrá aparecer el mensaje **" SELECCIÓN OK "**. Alternativamente podrá aparecer un indicator (ej. 12, 14...) para indicar que durante el funcionamiento se ha verificado una anomalía y los espirales están fuera de servicio. Para restablecerlos basta seleccionar cuanto indicado en el display.

Si durante la prueba se verifica un error de funcionamiento, sobre el display permanecerá el mismo identificador de espiral o de módulo, de lo contrario se pasará a la sucesiva selección fuera de servicio. Si todas las selecciones están en orden, aparecerá sobre el display el mensaje correspondiente.

En esta fase se pueden probar todas las selecciones digitalizando el correspondiente código identificador. Al final de la prueba, para regresar al funcionamiento normal es suficiente apretar nuevamente el pulsador test situado en la ficha principal.

#### **N.B.: Para evitar posibles errores, la máquina vuelve automáticamente al funcionamiento normal si después de transcurrido 1 minuto aprox. desde haber entrado en modalidad test, no se efectúa ninguna operación.**

Si durante la prueba o el restablecimiento se verificasen errores repetidamente, significa que la anomalía no es ocasional sino que podría derivar de la ruptura de algún componente, requiriéndose la oportuna intervención de un técnico.

de Jendine

### **LISTA DE LOS MANDOS DE PROGRAMACIÓN**

#### **ACCESO A LOS MENUS SECUNDARIOS (8.2.1)**

- **Mando 01 Test máquina.**<br>**Mando 02 Llamada mendo**
- **Mando 02** Llamada menú secundario reloj temporizador diarios.
- **Mando 03** Llamada menú secundario programación precios.
- **Mando 04** Llamada menú secund. programación precios rebajados.
- **Mando 05** Llamada menú secundario programación Referencias a los precios.
- **Mando 06** Programación código producto.
- **Mando 07** Visualización ventas selección precio entero.<br>**Mando 08** Visualización ventas selección precio descon
- **Mando 08** Visualización ventas selección precio descontado.
- **Mando 09** Visualización totales recaudados no ajustables a cero.
- Visualización totales ajustables a cero.

**MANDOS 30-39:** 

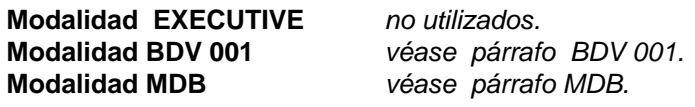

#### **PROGRAMACIÓN PARAMETROS MAQUINA (8.2.2)**

- **Mando 50** Véase párrafo 7.6.3.
- **Mando 58 Nivel diagnóstico.**<br> **Mando 59 Introducción códic**
- **Mando 59** Introducción código visualización contador de ventas.
- **Mando 60** Cancela memoria.<br>**Mando 61** Puesta a cero secre
- **Mando 61** Puesta a cero security/access code.<br>**Mando 62** Habilitación descuentos.
- **Mando 62 Habilitación descuentos.**<br>**Mando 63** Programación venta sim
- **Mando 63** Programación venta simple/múltiple.
- **Mando 64** Programación lengua visualización mensajes.
- **Mando 65** Visualización mensajes opcionales.<br>**Mando 66** Visualización reloi.
- Visualización reloj.
- **Mando 69** Elección modo de funcionamiento caja para fichas.<br>**Mando 90** Selección tipo de datos enviados a la RS232.
- **Mando 90** Selección tipo de datos enviados a la RS232.
- **Mando 91** lnserción código de la máquina.<br>**Mando 92** la Puesta a cero de los datos de ve
- Puesta a cero de los datos de venta.
- **Mando 94** Visualización últimos 10 power-off PL
- **Mando 99** Visualización errores <sup>の</sup>

# **MENU SECUNDARIO PROGRAMACIÓN RELOJ, TEMPORIZADORES DIARIOS (8.2.3)**

- Alarma 01 **Programación año/mes/día.**
- Alarma 02 **Programación horas/minutos.** <sup>例</sup>
- **Alarma 21** Programación hora primera activación descuento.
- **Alarma 22** Programación hora primera desactiv descuento.
- **Alarma 23** Programación hora segunda activación descuento.
- **Alarma 24** Programación hora segunda desactiv descuento.
- **Alarma 31 · Inicio del periodo de inhibición de las selecciones.<br><b>Alarma 32 · · Final del periodo de inhibición de las selecciones.**
- **Alarma 32** Final del periodo de inhibición de las selecciones.
- **Alarma 33** Inicio del segundo periodo de inhibición de las selecciones.
- **Alarma 34** Final del segundo periodo de inhibición de las selecciones.
- **Alarma 36** Programación de las selecciones susceptibles de inhibición a horas.

### **8.2 EXPLICACIÓN SOBRE LOS MANDOS**

#### **8.2.1 ACCESO A LOS MENUS SECUNDARIOS**

#### **Mando 01 Test máquina:**

Se utiliza para efectuar el test de las selecciones. Tecleando 01 seguido de la tecla B, aparece el mensaje<br>"Selección nº 00", introducir el número de selecciones que hay en la máquina (número de motores) y 00", introducir el número de selecciones que hay en la máquina (número de motores) y apretar B. La máquina efectuará la verificación de las selecciones que efectivamente hay (Test 12). Si el número encontrado no es igual al del valor introducido, en el visualizador aparecerá escrito " CONFIG ERROR". Esto significa que uno o varias selecciones no están eléctricamente conectadas, efectuar por tanto una verificación del cableado. Si, en cambio, el número de selecciones encontradas es igual al valor introducido, se efectúan 3 ciclos de suministro para cada selección. Si durante esta fase se verificara cualquier anomalía de funcionamiento en una selección, el test se bloquea y en el visualizador permanecerá visible el correspondiente código de selección. Si el test acaba correctamente, la máquina vuelve al menú principal de la programación (mando 00).

#### **Mando 02 Llamada menú secundario reloj temporizador diarios:**

Digitalizar 02 y oprimir **B**, se llama el menú secundario programación reloj/temporizadores diarios, sobre el display aparece **"Alarmas 00"**. Se podrán por lo tanto visualizar y modificar los parámetros deseados según las modalidades descriptas en la sección correspondiente.

#### **Mando 03 Llamada menú secundario programación precios:**

Digitalizar 03 y apretar **B**, se llama así el menú secundario de programación de precios por selección; sobre el display aparece **"Selección número 00"**. Digitalizar el número de la selección que se desea visualizar o modificar el precio y apretar **B**; sobre el display aparece '**Precio.....**'. Luego introducir el nuevo valor del precio y apretar nuevamente **B** para memorizarlo, o bien, oprimir la tecla **A** para volver al menú principal sin realizar modificaciones.

Para programar el precio de la selección 16 a 0,50 €, por ej., proceder de la siguiente manera:

**1.** Modo programación, display visualiza..............................................................................................Mando 00

**2.** Digitalizar 03 y apretar B, display visualiza ............................................................................ Selección n° 00

**3.** Digitalizar 16 y apretar, sobre el display aparece el valor actual del precio ..............................Precio NNNN

**4.** Programar el valor 50 y apretar B.

#### **Mando 04 Llamada menú secundario programación precios rebajados:**

Este mando tiene las mismas funciones del mando 03, con la única diferencia de que este mando programa los precios descontados. En la modalidad MDB estos precios se refieren a la compra mediante llave o tarjeta de crédito o bien a compras en determinados horarios o a ambos, véase sobre ello la descripción del mando 61. Además, si el sistema cashless MDB permite escoger entre dos tablas de precios diferentes aplicables al producto, con este mando se programan los precios relativos a la tabla 2, los precios relativos a la tabla 1 se programan en el mando 03.

#### **Mando 05 Llamada menú secundario programación Referencias a los precios:**

**Este mando se utiliza exclusivamente cuando se programan los precios sobre la caja para fichas.** Digitalizar 05 y apretar B, se entra al menú secundario de programación de las referencias relativas a los precios y sobre el display aparece **"Selección Número 00"**.

Este menú secundario permite asociar a cada selección un número de precios. Digitalizar el código que identifica la selección, y oprimir B. Sobre el display aparecerá el número del precio asociado a la selección requerida. Digitalizar el número del nuevo precio que se desea asociar a la selección y apretar B para memorizarlo, o bien, apretar A para volver al menú secundario dejando en la memoria el valor precedente. Luego se puede repetir el procedimiento con otra selección, o bien se puede regresar al menú principal apretando A.

Si por ejemplo se quiere asociar a la espiral 53 el precio número 10, basta realizar los siguientes pasos:

- **1.** Modo programación, display visualiza..............................................................................................Mando 00 **2.** Digitalizar 05 y apretar B, el display visualiza ........................................................................ Selección n° 00
- **3.** Digitalizar 53 y apretar B, sobre el display aparece el valor actual del parámetro ...........................N° precio **4.** Digitalizar 10 y apretar RET.

### **Mando 06 Programación código producto:**

Este mando permite asociar a cada selección un código-producto de 4 cifras. Dicho código luego será enviado a la entrada RS232 junto a las estadísticas de venta. Si por ejemplo se quiere asociar un código a los productos presentes en Selección 13, basta realizar el procedimiento siguiente:

- **1.** Modo programación, en el display se visualiza .............................................................................Mando 00
- **2.** Digitalizar 06 y oprimir B, en el display se visualiza ....................................................Selección número 00
- **3.** Digitalizar 13 y oprimir B, en el display se visualiza ..................................................Código producto 0000
- **4.** Digitalizar el código deseado y oprimir B.

### **Mando 07 Visualización ventas por selección precio entero:**

Con este mando se accede al menú secundario de visualización del número de ventas por espiral, sobre el display aparece **"Selección número 00"**. Digitalizar el código que identifica la selección cuyos datos de venta se desean conocer.

El código está formado por un número de dos cifras de las cuales, la primera indica el número del cajón y la segunda el número de la espiral. Por ejemplo, para identificar la quinta espiral del tercer cajón, digitalizar 35, o bien, para identificar el tercer módulo digitalizar 53. Por lo tanto, oprimiendo la tecla B, sobre el display aparece el valor requerido. Oprimiendo la tecla A se regresa al men secundario desde donde es posible visualizar el número de ventas relativas a otra selección repitiendo el procedimiento expuesto; o bien se puede volver al menú principal oprimiendo por segunda vez la tecla A.

Por ejemplo, para visualizar el número de las ventas efectuadas por la espiral 8 del cajón 2, proceder del siguiente modo:

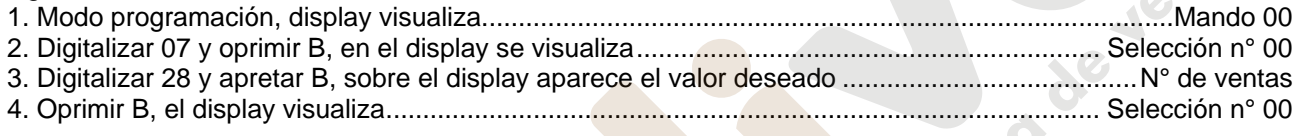

### **Mando 08 Visualización ventas por selección precio descontado:**

Con este mando se accede al menú secundario visualización número ventas por selección con precio entero, en el display aparece '**Selección número 00**'. Digitalizar el código que identifica la selección de la que se quieren conocer los datos de venta y teclear B, en el display aparece el valor requerido. Tecleando A se vuelve al menú secundario desde el que se puede visualizar el número de ventas correspondiente a otra selección repitiendo el mismo procedimiento antes enunciado, o bien, se puede volver al menú principal tecleando por segunda vez la tecla A.

#### **Mando 09 Visualización totales no ajustables a cero:**

Con este mando se accede a visualizar los totales correspondientes a las transacciones efectuadas desde la inicialización de la máquina. Los datos disponibles son los siguientes:

Total vendido, total en caja, total en los tubos, tot. billete de banco, total devuelto, total suministrado manualmente desde los tubos, total sobreprecio recaudado, total ventas descontadas, total ventas con sistema cash less, total vendido en condiciones de importe exacto, total recaudado sin ventas, número total ventas efectuadas, valor total de las ventas libres, número total de ventas libres.

# **Mando 10 Visualización totales ajustables a cero:**

Este mando tiene las mismas funciones del mando 09, con la diferencia de que este mando puede ajustarse a cero con el mando 92.

l S

### **8.2.2 PROGRAMACIÓN PARAMETROS MAQUINA**

### **Mando 50 Véase párrafo 7.6.3.**

#### **Mando 58 Nivel diagnóstico:**

Para programar **SOLAMENTE** la opción siguiente hay que entrar en el "modo programación" y, cuando en pantalla aparece el mensaje "Mando 00", hay que volver a apretar el pulsador "test" por otros 3 segundos; se oirá otro sonido largo del zumbador, accediéndose de esta manera al segundo nivel de menús. Aparecerá otra vez el mensaje "Mando 00". Para abandonar el modo programación, apretar la tecla "A".

El mando puede tomar el valor de 0 o bien 1. Con el mando programado a 1, si la espiral seleccionada no realiza toda la rotación, esta selección quedará fuera de servicio. Mientras que, si el mando está programado a 0, valor de default, ésta seguirá, en cualquier caso, en servicio.

#### **Mando 59 Introducción código visualización contador de ventas:**

El mando se emplea para memorizan un código de 6 caracteres formado por una combinación cualquiera de los pulsadores "A" y "B". Tecleando este código con la máquina en stand-by aparecerá en pantalla, durante aproximadamente 6 segundos, el valor del contador del número de ventas no anulable (véase mando 9).

Ejemplo:

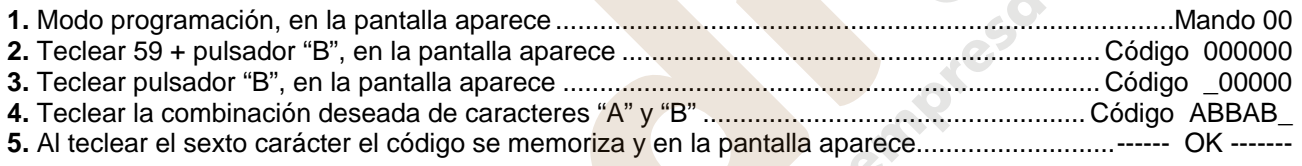

**Nota:** Si en el punto 3 se aprieta el pulsador "A" se vuelve al menú principal de la programación dejando inalterado el código.

Si en el punto 4 se introduce un 0, se anula el código y se inhibe la correspondiente función.

#### **Mando 60 Cancela memoria:**

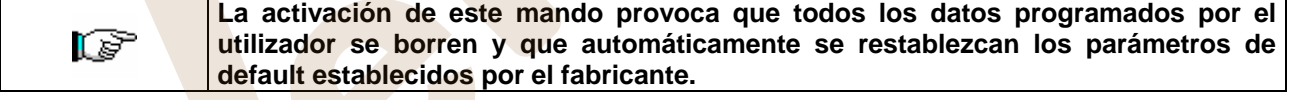

Como respuesta a este mando, en el display se visualiza **Code 0000**. Digitalizando la cifra 6203 y tecleando seguidamente B, se borran todos los datos presentes en la memoria del distribuidor. Esta función debe ser usada con mucha precaución porque se pierden todos los datos disponibles; la máquina desde el punto de vista "electrónico" se presenta como nueva. Sobre el display aparece escrito **"memory cleared"**. El procedimiento para la cancelación de la memoria es el siguiente:

.Modo programación, display visualiza...............................................................................................Mando 00 .Digitalizar 60 y apretar B, display visualiza .....................................................................................Code 0000 .Digitalizar 6203 y apretar B, el display visualiza ....................................................................memory cleared Para salir del mando, hay que apretar una vez solamente el pulsador "test".

#### **Mando 61 Puesta a cero security/access code:**

Permite anular el código de acceso utilizado en el protocolo EVA\_DTS.

### **Mando 62 Habilitación descuentos:**

Son posibles los siguientes tipos de descuento en función del valor programado en este parámetro:

- 0 = ningún tipo de descuento.
- 1 = descuento por horarios.
- 2 = descuento para compras con llave/tarjeta de crédito (posible sólo en modalidad MDB).
- 3 = descuentos por horarios y para compras con llave/tarjeta de crédito (posible sólo en modalidad MDB).
- **Nota:** Para que se aplique el descuento deben programarse los valores de los horarios deseados en el temporizador diario 2

Si el sistema cashless permite la aplicación de tablas de precios diferentes, la selección de la tabla que debe aplicarse en el momento de venta se hace automáticamente mediante el protocolo de comunicación entre máquina y lector (posible exclusivamente para los sistemas cashless MDB que prevén esta opción).

### **Mando 63 Programación venta simple/venta múltiple:**

Si el mando es 0, el distribuidor opera con venta simple y en el funcionamiento con dinero contante, el crédito excedente respecto al precio, es restituído. Si esto no es posible, dicho importe va a incrementar el total recaudado como sobreprecio. Viceversa, si el mando está en 1, la máquina funciona con venta múltiple, el importe excedente respecto al precio, después de la venta, se visualiza nuevamente y puede ser recuperado pulsando el botón de "restitución" o puede ser reutilizado. Con caja para fichas tipo EXECUTIVE esta función está programada directamente en la caja para fichas.

### **Mando 64 Programación lengua visualización mensajes:**

Con este mando se modifica la lengua en la cual se visualizan los mensajes sobre el display. El valor **0** corresponde a la lengua italiana, **1** al inglés, **2** al francés, **3** al alemán, **4** al holandés, **5** al sueco, **6** al danés, **7** al español, **8** al Portugués, **9** al Danés, **10** al Noruego. Si por ejemplo se quieren visualizar los mensajes en lengua inglesa, basta proceder de la siguiente manera:

**1**.Modo programación, display visualiza...............................................................................................Mando 00 **2**.Digitalizar 64 y apretar B. sobre el display aparece el valor actual del parámetro ........................................ N **3**.Componer el valor 1 y apretar B.

# **Mando 65 Visualización mensajes opcionales:**

Sirve para modificar el mensaje que muestra la máquina en condiciones de stand-by (lista para la venta), programando el mando a 1 la máquina muestra el mensaje "introducir la tarjeta", que puede utilizarse cuando el sistema de pago es del tipo con tarjeta de crédito.

#### **Mando 66 Visualización reloj:**

Si el mando está programado a 1 cuando la máquina está en stand-by, en la pantalla aparece la hora corriente.

**N.B.:** Para obtener valores atendibles, el reloj tiene que estar programado (Alarma 02).

#### **Mando 69 Elección modo funcionamiento caja para fichas:**

Con este mando se elige el tipo y la modalidad de funcionamiento de la caja para fichas. El parámetro puede asumir los siguientes valores:

- 0 sistema EXECUTIVE con precios administrados en máquina
- 1 sistema EXECUTIVE en modalidad PRICE HOLDING (es decir precios programados en la caja para fichas), en este caso, los precios programados para el mando 03 tienen que ser iguales a los programados en la caja para fichas.
- 3 sistema EXECUTIVE con precios administrados en máquina y gestión datos de AUDIT provenientes de la caja para fichas, (para habilitar el envío datos de AUDIT, consultar el manual de la caja para fichas).
- 4 Sistema BDV 001 (véase párrafo utilización caja para fichas BDV).
- 5 Sistema de pago MDB (véase párrafo utilización sistema de pago MDB).

Si el valor está programado a "0", la máquina propone elegir la habilitación o la exclusión de la eventual conexión con una máquina slave con protocolo executive. Las dos opciones disponibles aparecen alternativamente en el visualizador, al apretar un botón cualquier de la botonera que no sea "B". Con el botón "B" se confirma la selección de la opción que aparece en aquel momento en la pantalla. Si el mando está programado a 5, la máquina solicita la posición del punto decimal para enviarla a una eventual máquina slave MDB que fuera conectada. Programar el valor deseado 0, 1 ó 2 y confirmarlo con el botón "B".

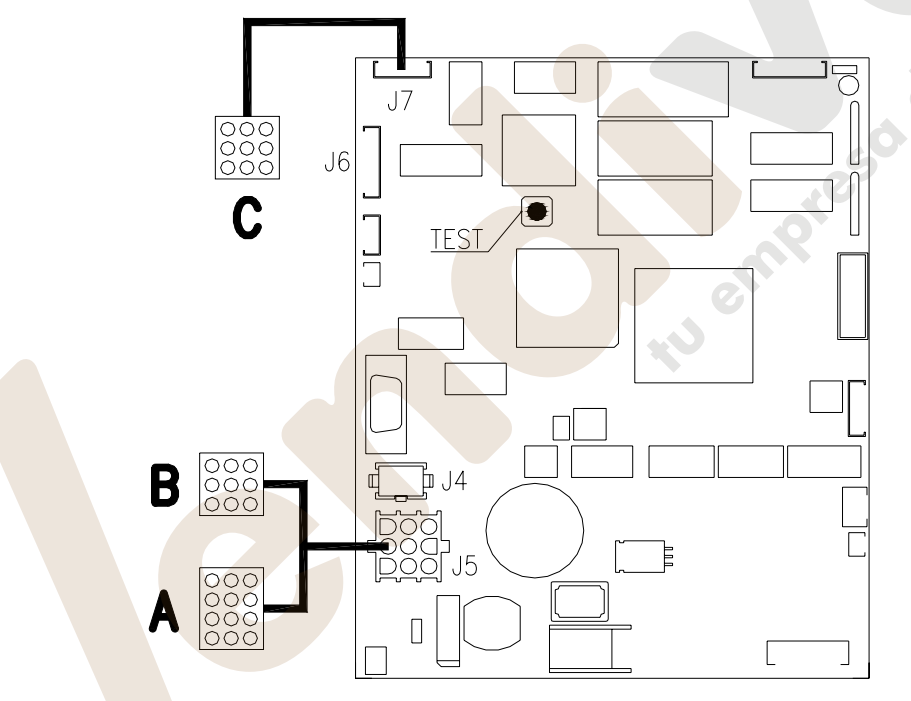

Conexión de la caja recaudadora:

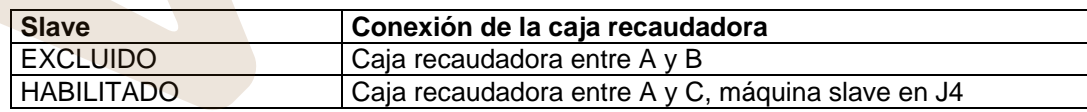

### **Mando 90 Selección tipo de datos enviados a la RS232:**

La tarjeta de control posee una toma RS232.

El conector de I/O es un 9 polos por cubeta macho (véase la figura) del cual se utilizan los siguientes pin:

**- Pin 2 Tx - Pin 7 DTR - Pin 5 Ground** 

La transmisión tiene lugar según las siguientes condiciones:

**- 9600 baud - 8 bit de datos - no paridad**  La transferencia de los datos está regulada por la señal de control DTR (activo alto) suministrado por el dispositivo que recoge los datos.

La toma de datos de la máquina tiene lugar con el siguiente procedimiento:

**a)** Conexión del dispositivo que recoge datos a la toma RS232.

**b)** Pulsar la tecla envío datos

**c)** Terminada la transmisión datos, sobre el display aparece el pedido de desconexión del dispositivo.

Por medio del mando 90, es posible elegir la cantidad de datos enviados a la toma RS232. Se tienen tres niveles.

- nivel 1 totales relativos a las transacciones
- nivel 2 totales relativos a las transacciones del nivel 1, más las ventas de cada selección
- nivel 3 totales relativos a las transacciones del nivel 1, datos relativos a los últimos cincos apagamientos y reencendidos de la máquina; datos relativos a los errores verificados.

Si el mando está programado a 4 la máquina dialoga con el mundo exterior a través del interfaz de infrarrojos 082928 según las características del protocolo EVA-DTS.

Si el mando está programado a 5, la máquina dialoga con el mundo exterior a través del interfaz de infrarrojos 082925 (interfaz IRDA), según las especificaciones del protocolo EVA-DTS vers.5.0.

A continuación, si la precedente opción ha sido programado a 4 ó bien a 5, la máquina propone la elección de la dirección del input / output: hacia el interfaz de infrarrojos (082928 ó 082925 OPTICAL LINK) o bien hacia la RS232 (conector tipo cubeta que hay en la tarjeta) en este caso los pins del conector utilizados son 2= VMC Tx, 3=VMC Rx, 5= GROUND y la velocidad de transmisión es fija a 9600 baud. La selección se efectúa haciendo pasar las varias opciones de dirección con cualquier botón de la caja de pulsadores y confirmado con el botón "B" el valor deseado.

Si la opción inicial está programada a 5, la máquina solicita la introducción de la dirección de periférica: introducir el valor deseado y apretar "B".

Si la opción inicial está programada a 5, la máquina propone la selección de la velocidad de transmisión que debe ser coherente con la programación de la tarjeta 082925 (véanse las relativas instrucciones). El rango programable es de 2400 baud a 19200 baud. La selección se efectúa haciendo pasar las varias opciones de velocidad con cualquier botón de la caja de pulsadores y confirmado con el botón "B" el valor deseado.

Si el mando está programado en el **6** la máquina dialoga con el mundo exterior con el protocolo DEX-UCS.

**E** 

#### Ejemplo de impresión:

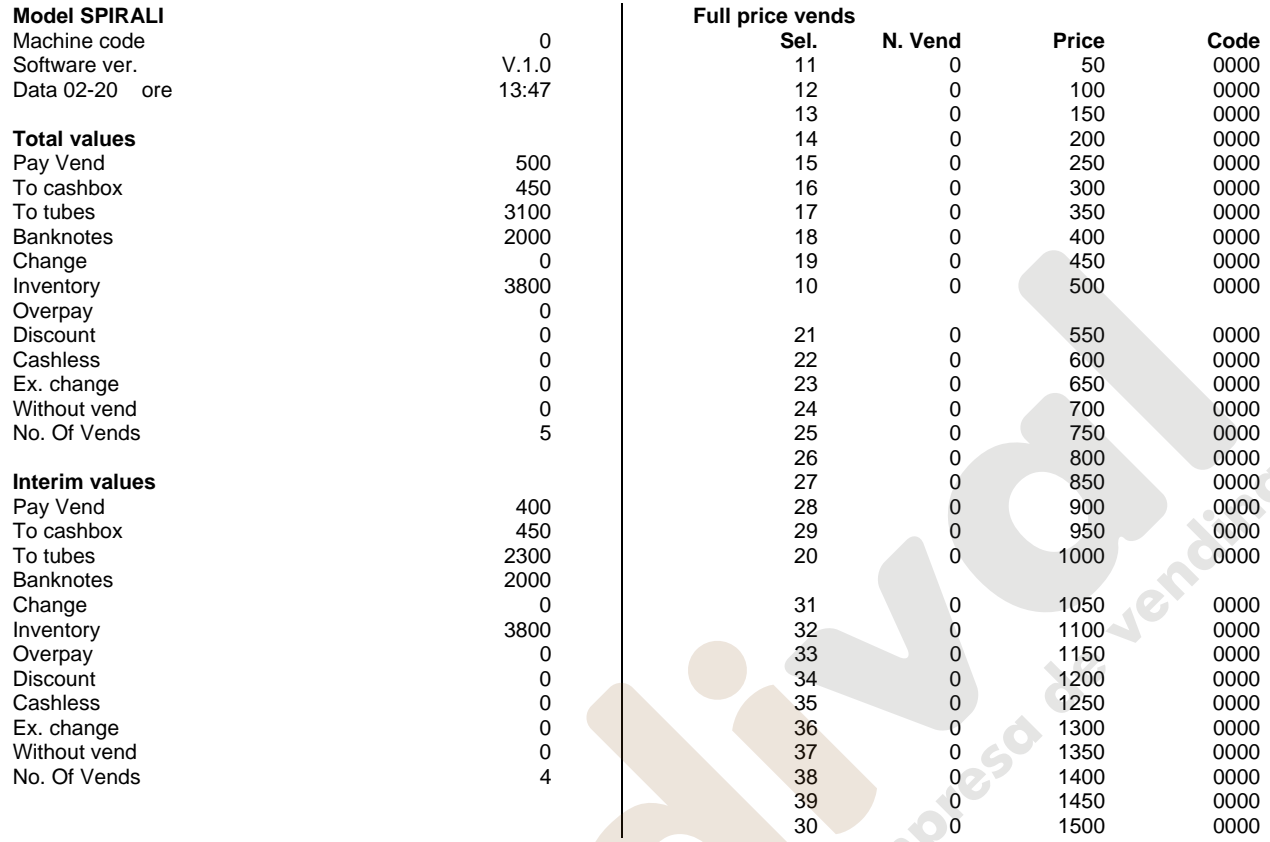

//////////////////////////////////////////////////////////////////////////////////////////////////////////////////////////////////////////////////////////////////////////////////////////////////////////////////

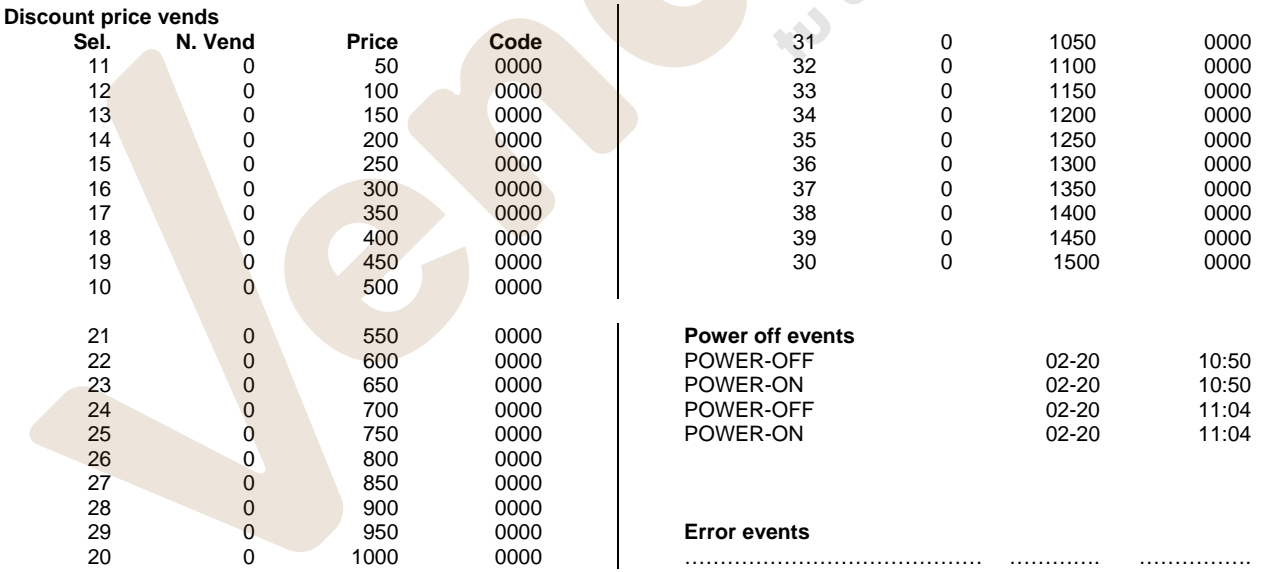

#### **Mando 91 Inserción código de la máquina:**

Permite la inserció del código de la máquina. Este código de 8 cifras es enviado, junto a los otros datos, lal dispositivo de toma de los datos y sirve para identificar la máquina.

### **Mando 92 Puesta en cero de los datos de ventas:**

Permite el ajuste a cero de los datos de venta de la máquina. Esta operación está subordenanda a la inserción de un código de acceso particular. La procedura es la siguiente:

- 1. Modo programación, display visualiza..............................................................................................Mando 00
- 2. Digitalizar 92 y apretar B, display visualiza ................................................................................. Código 0000

3. Digitalizar 1221 y apretar B, display visualiza ............................................................AJUSTO LOS DATOS? 4. Apretando B todos los datos de ventas se ponen en cero. Apretando A se regresa al menu principal y los datos se quedan inalterados.

# **Mando 94 Visualización últimos 10 power-off:** <sup>②</sup>

Dicho mando permite visualizar los últimos 10 períodos en los que la máquina ha permanecido apagada. En el display se visualizan los siguientes valores:

POWER OFF FECHA HORA<br>POWER ON FECHA HORA

POWER ON

Para pasar de una visualización a otra, oprimir la tecla B.

**N.B.:** Para obtener valores atendibles, el reloj tiene que estar programado.

# **Mando 99 Visualización errores:** <sup>伊</sup>

Permite la visualización de los últimos 20 errores que se han verificado; para pasar de una visualización a otra, oprimir la tecla B.

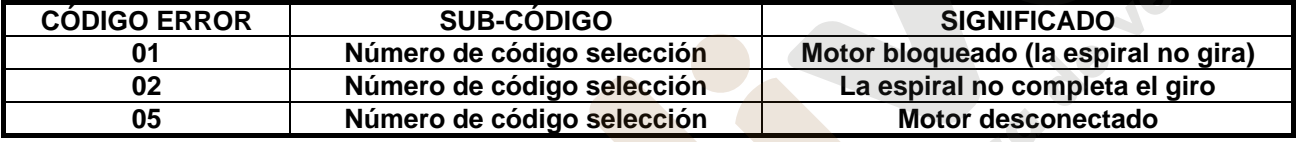

# **8.2.3 MENU SECUNDARIO PROGRAMACION RELOJ, TEMPORIZADOR DIARIOS**

# **Alarma 01 Programación año/mes/día:**

Este mando sirve para programar el año, el mes y el día en el reloj que hay en la tarjeta de control, el formato de introducción es YYMMDD.

# **Alarma 02 Programación horas/minutos:**

Este mando sirve para regular el reloj que está en la ficha de control. Digitalizar el valor exacto de horas y minutos y apretar B para memorizarlo.

Para regular el reloj a las 10:30, realizar lo siguiente:

.Modo programación, display visualiza...............................................................................................Mando 00 .Digitalizar 02 y apretar B, display visualiza .................................................................................... Alarmas 00 .Digitalizar 2 y apretar B, sobre el display aparece la hora programada actualmente............................ NNNN .Componer el valor 1030 y apretar B.

**N.B.:** Es indispensable una correcta programación del reloj si se desean utilizar los controles horarios disponibles: activación del descuento por zonas horarias.

### **Alarmas 21–24 Programación fajas horarias de descuento:**

como los mandos precedentes pero sirven para programar los periodos del día con venta descontada. En los periodos en los que está activado el descuento, la máquina toma como referencia los precios programados en el submenú relativo a los precios descontados. Naturalmente el mando 62 del menú principal debe estar programado a 1.

Si, por ejemplo, se quiere activar la venta con descuento de las 10.30 a las 13.30 horas proceder en el modo siguiente:

- **1.** Modo programación, en el visualizador aparece .........................................................................Mando 00
- **2.** Teclear 02 y apretar B, en el visualizador aparece .................................................................. Alarmas 00
- **3.** Teclear 21 y apretar B, en el visualizador aparece la hora de la primera activación del descuento ………………………………………………………………………………………………………………….NNNN

**4.** Introducir valor 1030 y apretar B.

- **5.** Teclear 22 y apretar B, en el visualizador aparece la hora de la primera desactivación del descuento NNNN
- **6.** Introducir valor 1330 y apretar B.

# **Nota: Los periodos deben programarse en el orden 21-22-23-24.**

#### **Alarmas 31-34 Inhibición selecciones por periodos diarios:**

Estos mandos permiten la inhibición de las selecciones programadas en el mando "Alarma 36" durante dos periodos diarios. Para programar un único periodo de inhibición al día, efectuar la siguiente programación: **Alarma 31** = inicio del periodo de inhibición de las selecciones

**Alarma 32** = final del periodo de inhibición de las selecciones

**Alarma 33** = inicio del segundo periodo de inhibición de las selecciones

**Alarma 34** = final del segundo periodo de inhibición de las selecciones

Si el uso de esta función no es necesario, programar 2400 en correspondencia de **Alarma 31**.

#### **Alarma 36 Programación de las selecciones susceptibles de inhibición a horas:**

Este mando permite escoger qué selecciones deben inhibirse en los periodos de tiempo durante los que se activa la función "inhibición de las selecciones " (véase programación **Alarmas 31-34**). Ejemplo:

Para activar el periodo de inhibición a horas para la selección 15 procédase en el modo siguiente:

- **1.** Modo programación, en la pantalla aparece .................................................................................Mando 00 **2.** Teclear 02 y apretar B, en la pantalla aparece .......................................................................... Alarmas 00 **3.** Teclear 36 y apretar B, en la pantalla aparece .....................................................................Selección nº 00 **4.** Teclear 15 y apretar B, en la pantalla aparece ..................................................................... En./Dis. 1/0 N
- **5.** Programar el valor 1 y apretar B.

# **8.3 UTILISACIÓN CAJA PARA FICHAS BDV 001**

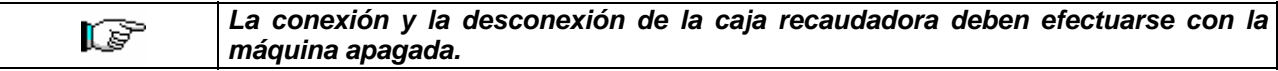

**Instalación:** Para conectar la caja para fichas, solicitar al constructor el cablecito especifico de conexión (cod. 300238). Después de la conexión, encender la máquina, entrar en la programación y programar el **mando 69 en 4** y apagar la máquina por algunos segundos. Al reencendido la máquina y la caja para fichas comuniqueran correctamente.

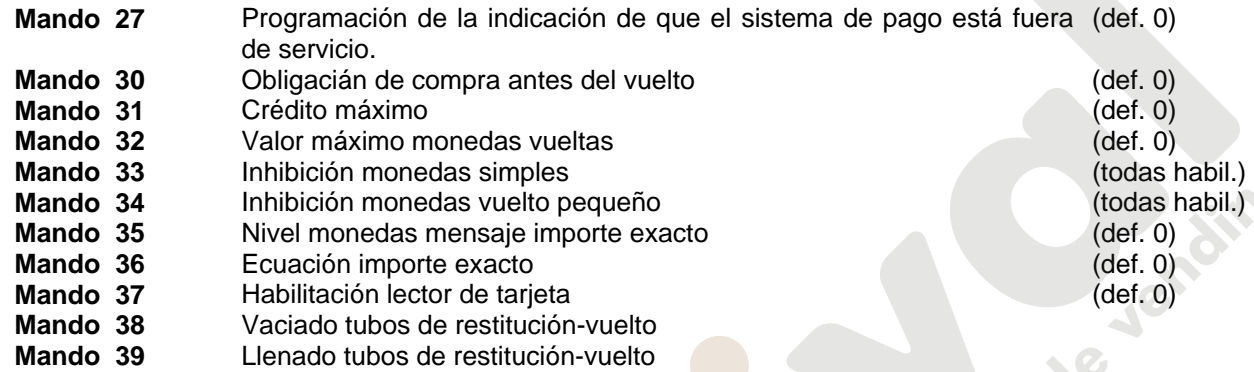

### **Mando 27 Programación de la indicación de que el sistema de pago está fuera de servicio:**

Para programar **SOLAMENTE** la opción siguiente hay que entrar en el "modo programación" y, cuando en pantalla aparece el mensaje "Mando 00", hay que volver a r I apretar el pulsador "test" por otros 3 segundos; se oirá otro sonido largo del zumbador, accediéndose de esta manera al segundo nivel de menús. Aparecerá otra vez el mensaje "Mando 00". Para abandonar el modo programación, apretar la tecla "A".

Si el mando está programado a 1, cuando se interrumpe la conexión con el sistema de pago MDB, el distribuidor quedará fuera de servicio y en pantalla aparecerá el mensaje; si el mando está programado a 0 (cero), la opción está excluida. La programación por default es 0.

# **Mando 30 Obligación de compra antes del vuelto:**

Programando este mando a 1, el cliente está obligado en la compra antes de obtener el vuelto, esto para evitar que la caja para fichas sea usada como cambiamonedas. El vuelto es erogado si la venta quebrase.

#### **Mando 31 Crédito máximo:**

Programar el crédito máximo aceptado por la caja para fichas. Superando este valor, la aceptación de ulteriores monedas está bloqueada.

#### **Mando 32 Valor máximo monedas vueltas:**

Esta función está activa solo en venta multiple. Si el valor del crédito que queda después de una venta está superior que el valor programado por el mando, la erogación del vuelto está bloqueada. Por eso se deberan efectuar ulteriores compras hasta que el crédito que queda resulte inferior que el valor programado. Accionando la palanca de reembolso se obtendrá el vuelto.

# **Mando 33 Inhibición monedas simples:**

Con este mando se bloquea la aceptación de monedas particulares por la caja para fichas. Por ejemplo si se quiere bloquear la aceptación de la moneda 5, proceder de la siguiente manera:

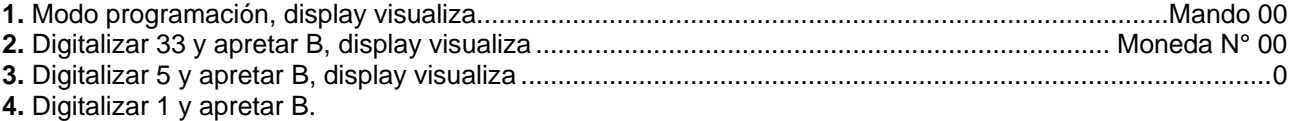

# **Mando 34 Inhibición monedas vuelto pequeño:**

Con este mando se bloquea la aceptación de monedas particulares en condiciones de vuelto pequeño, es decir cuando el display visualiza el mensaje "Insertar solo importe exacto".

**E S P A Ñ O L** 

#### **Mando 35 Nivel monedas mensaje importe exacto:**

Se puede programar un valor de 0 a 15, que representa el número de monedas que hay que añadir al nivel mínimo predefinido de contenido de los tubos, para que se abandone la condición de "importe exacto".

#### **Mando 36 Ecuación importe exacto:**

Indica la combinación de los espacios vacíos en los tubos para que el mensaje importe exacto sea activado. Sigue una lista de combinaciones posibles:

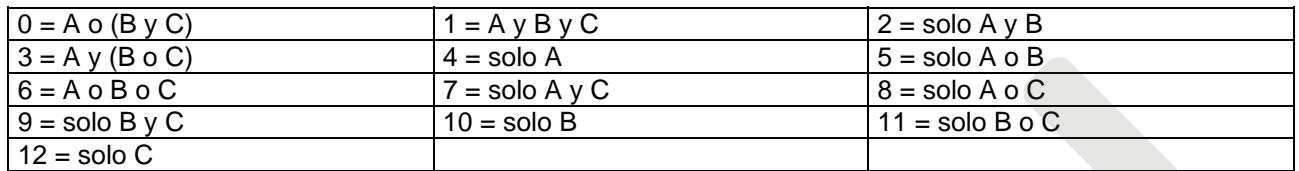

#### **Mando 37 Habilitación lector de tarjeta:**

Programando este mando a 1, se habilita el funcionamiento del lector de tarjeta.

#### **Mando 38 Vaciado tubos de restitución-vuelto:**

Este mando se utiliza para inventariar las monedas presentes en los tubos de la caja para fichas. Para obtener la erogación del tubo 1 (monedas de valor más pequeño), proceder de la siguiente manera:

- 1. Modo programación, display visualiza..............................................................................................Mando 00
- 2. Digitalizar 38 y apretar B, display visualiza ................................................................................... Tubo N° 00
- 3. Digitalizar 1 y apretar B.

La caja para fichas empeza erogar monedas desde el tubo seleccionado hasta que se solte el pulsador B.

#### **Mando 39 Llenado tubos de restitución-vuelto:**

#### Proceder de la siguiente manera:

- 1. Modo programación, display visualiza..............................................................................................Mando 00
- 2. Digitalizar 39 y apretar B
- 3. Insertar las monedas en la caja para fichas.
- 4. Apretar nuevamente el pulsador B.
- **N.B.** No ejecutando correctamente esta procedura, se podran encontrar valores incorrectos en los mandos 09 y 10.

# **8.4 UTILIZACIÓN SISTEMAS DE PAGO MDB**

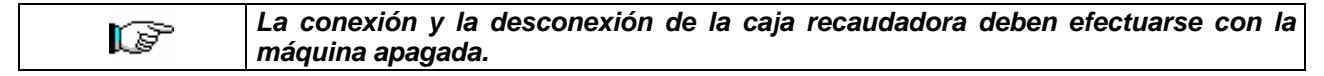

**Instalación:** La caja para fichas MDB, se conecta al conector J4 de la tarjeta de control (véase la figura). El mando **69 se programa en el valor 5**, y después se tendrá que apagar la máquina durante unos segundos. Al volver a encender, la máquina y la caja para fichas se comunicarán correctamente.

Se tienen los siguientes mandos adicionales para la utilización de estos sistemas de pago:<br>**Mando 27** Programación de la indicación de que el sistema de pago está fuera de

- **Mando 27** Programación de la indicación de que el sistema de pago está fuera de servicio.<br>**Mando 28** Selección contadores contenido tubos devolución del resto.
- Selección contadores contenido tubos devolución del resto.
- **Mando 29 Inhibición de la visualización del crédito cashless.**<br>**Mando 30** Obligacián de compra antes del vuelto.
- **Mando 30** Obligacián de compra antes del vuelto.
- **Mando 31** Programación crédito máximo aceptado con llave y en contante.
- **Mando 32 Nivel mínimo de monedas en los tubos.**<br>**Mando 33 Inhibición monedas individuales**
- **Mando 33** Inhibición monedas individuales.<br>**Mando 34** Inhibición monedas en condicion
- **Mando 34** Inhibición monedas en condiciones de importe exacto.
- **Mando 35** Puesta a cero de los contadores de monedas en los tubos para la devolución del resto.<br>**Mando 36** Condición de importe exacto (no hav resto).
- **Mando 36 Condición de importe exacto (no hay resto).**<br>**Mando 37 Inhibición lector de billete en condición de in**
- **Mando 37** Inhibición lector de billete en condición de importe exacto.
- **Mando 38** Vaciado tubos de restitución-vuelto.
- **Mando 39** llenado tubos de devolución de cambio.

# **Mando 27 Programación de la indicación de que el sistema de pago está fuera de servicio:**

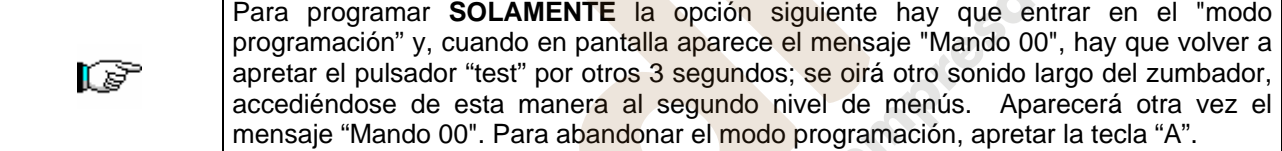

Si el mando está programado a 1, cuando se interrumpe la conexión con el sistema de pago MDB, el distribuidor quedará fuera de servicio y en pantalla aparecerá el mensaje; si el mando está programado a 0 (cero), la opción está excluida. La programación por default es 0.

# **Mando 28 Selección contadores contenido tubos devolución del resto:**

El mando permite escoger si utilizar los contadores correspondientes al contenido de los tubos para la devolución del resto de la caja recaudadora o bien utilizar exclusivamente los contadores internos de la máquina. Si el mando está programado en el 1 cada vez que se efectúe un power-up los contadores correspondientes al contenido de los tubos para la devolución del resto interiores de la máquina se actualizan con los valores enviados por la caja recaudadora. Si, en cambio, el mando está programado en el 0 se ignoran los valores que envía la caja recaudadora.

#### **Mando 29 Inhibición de la visualización del crédito cashless:**

El mando permite inhibir o habilitar la visualización del crédito procedente del dispositivo cashless MDB (lector de llave o tarjeta). Si el mando está programado en 1, el crédito correspondiente al dispositivo cashless no aparece; si, en cambio, el mando se programa en el 0, la máquina muestra también el crédito correspondiente al dispositivo cashless.

# **Mando 30 Obligación de compra antes del vuelto:**

Programando este mando a 1, el cliente está obligado en la compra antes de obtener el vuelto, esto para evitar que la caja para fichas sea usada como cambiamonedas. El vuelto es erogado si la venta quebrase.

# **Mando 31 Programación crédito máximo aceptado con llave y en contante:**

Se programa el crédito máximo aceptado por la caja recaudadora para la compra con llave/tarjeta o bien en contante, cuando se supera este valor se bloquea la aceptación de ulteriores monedas/billetes.

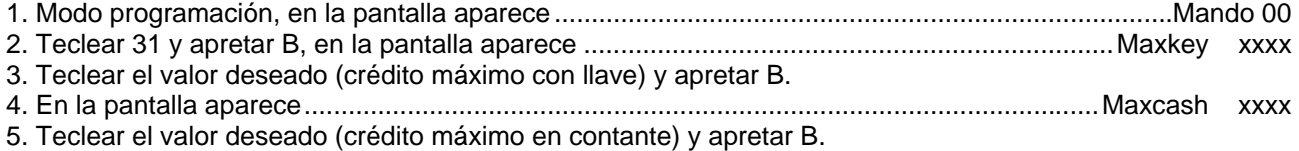

**L** 

**Nota:** Si se introduce una llave con crédito superior al máximo aceptado, no se acepta la llave. Además se impide la carga en la llave de cualquier importe que exceda el máximo permitido, en este caso la llave se suelta y el importe excedente queda a disposición del usuario. Estas opciones se activan cuando en el mando 69 se programa 6.

#### **Mando 32 Nivel mínimo de monedas en los tubos:**

Es el número de monedas, en cada caja recaudadora, que debe quedar en cada uno de los tubos para garantizar el correcto funcionamiento del sistema de suministro (Consultar el manual de la caja recaudadora para programar el valor correcto de este parámetro). Si a cada tubo hay asociado un valor diferente debe programarse el valor máximo de entre los declarados. La programación de este parámetro es fundamental para que el distribuidor pueda efectuar una correcta gestión contable.

**Nota:** El inventario tubos, mando 38, se parará cuando el contenido de cada tubo alcance el valor programado en el mando 32. Para vaciar por completo los tubos, utilizar los pulsadores de suministración de la caja recaudadora.

#### **Mando 33 Inhibición monedas individuales:**

Mediante este mando se bloquea la aceptación de determinadas monedas por parte de la caja para fichas. Si por ejemplo se quiere bloquear la aceptación de la moneda 5, hay que proceder de la siguiente manera:

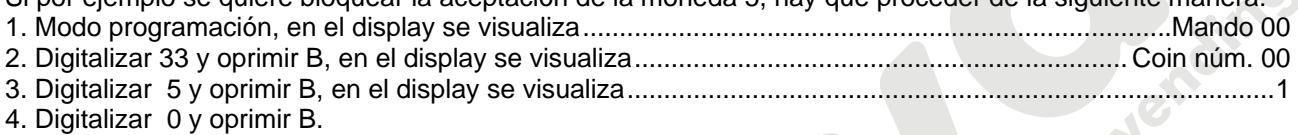

**N.B.:** Para activar las posibles modificaciones del mando 33, apagar y reencender la màquina después de la modificación misma.

### **Mando 34 Inhibición monedas en condiciones de importe exacto:**

Este mando sirve para bloquear la aceptación de determinadas monedas en condiciones de cambio chico, es decir cuando en el display se visualiza el mensaje "Inserir sólo importe exacto".

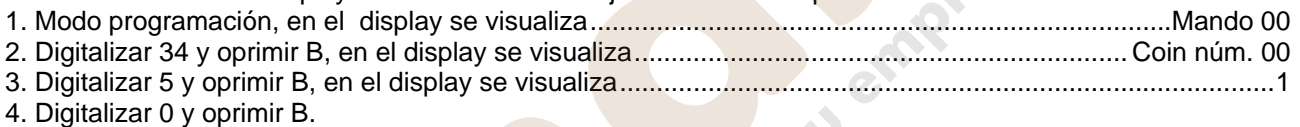

# **Mando 35 Puesta a cero de los contadores de monedas en los tubos para la devolución del resto:**

Este mando se utiliza cuando se sustituye la caja recaudadora o cuando se vacían, con la máquina apagada, los tubos para la devolución del resto, para sincronizar los contadores con el efectivo contenido de los tubos para la devolución del resto.

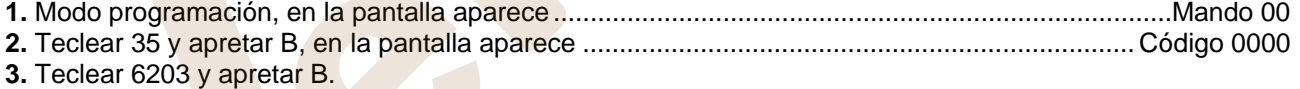

# **Mando 36 Condición de importe exacto (no hay resto):**

Con este mando se programa para cada tubo de devolución del resto el número de monedas por debajo del cual resulta real la condición no hay resto. El valor programado tiene que considerar el nivel mínimo de monedas en los tubos (mando 32) en el sentido que tiene que ser superior a éste (por ejemplo: si el mando 32 está programado a 5, los valores programados en el mando 36 tienen que tener como valor mínimo el 6). Los tubos que no se desea incluir en la condición se programan a "0".

Cuando el contenido de uno cualquier de los tubos, incluidos en la condición, baja por debajo del valor correspondiente programado, la máquina mostrará la advertencia de que no hay resto.

#### **Mando 37 Inhibición lector de billetes en condiciones de importe exacto:**

Programando en 1 este mando, en condiciones de importe exacto, el lector de billetes se inhibe.

**N.B.:** En el caso de que se instale solamente el lector de billetes, este mando tiene que estar programado en 0.

# **Mando 38 Vaciado tubos de restitución-vuelto:**

Este mando se utiliza para inventariar las monedas presentes en los tubos de la caja para fichas. Para obtener la erogación del tubo 1 (monedas de valor más pequeño), proceder de la siguiente manera:

- 1. Modo programación, display visualiza..............................................................................................Mando 00 2. Digitalizar 38 y apretar B, display visualiza ................................................................................... Tubo N° 00 3. Digitalizar 1 y apretar B.
- La caja para fichas empeza erogar monedas desde el tubo seleccionado hasta que se solte el pulsador B.

### **Mando 39 Llenado tubos de devolución del cambio:**

Se procede de la siguiente manera:

- 1. Modo programación, en el display se visualiza............................................................................... Mando 00
- 2. Digitalizar 39 y oprimir B
- 3. Inserir las monedas en la caja para fichas.
- 4. Oprimir nuevamente el botón B.
- **N.B.** No ejecutando correctamente esta procedura, se podran encontrar valores incorrectos en los mandos 09 y 10.

# **8.5 UTILIZACIÓN SISTEMAS DE PAGO EXECUTIVE PRICE HOLDING**

**Executive Standard** ⇒ Mando 69 programado a 0

El sistema de pago Executive standard, gestiona los precios directamente en la máquina y no en el sistema de pago.

Por ejemplo si se desea programar la selección 21 a 0,75 € seguir las instrucciones incluidas a continuación:

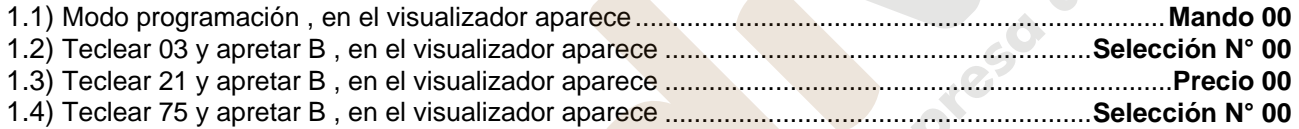

Si se desea programar otra selección, repetir la secuencia desde el punto 1.2 en caso contrario apretar dos veces A.

# **Executive price-holding/price-display** ⇒ Mando 69 programado a 1

En el sistema de pago Executive price-holding/price-display los precios los gestiona el sistema de pago. En este caso debe copiarse la tabla precios (lista precios) programada en el sistema de pago en el mando 03 del distribuidor (desde precio 1 hasta precio n) , mientras que en el Mando 05 se vincularán a la selección los precios tomando como referencia su número.

Ejemplo: si se desea programar la selección 21 a 0,75 € hacer lo explicado a continuación: Supongamos que el segundo precio programado en el sistema de pago sea 0,75 €.

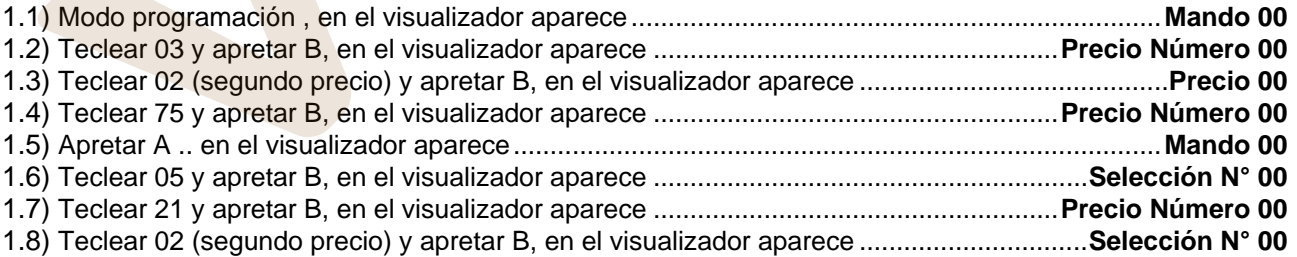

Si se desea programar otra selección repetir la secuencia desde el punto 1.6 en caso contrario apretar dos veces A.

### **9 REGULACIONES**

#### **9.1 ESPIRALES (FIG. 10)**

La mayor parte de los productos se suministra sin problemas cuando el extremo de la espiral está colocado en 6 horas. Para modificar la posición del extremo, es necesario tirar la espiral hacia adelante hasta que la base del soporte-espirales no se desprenda del motor, luego se la debe girar hasta ubicarla en la posición deseada y finalmente soltarla, ya que por efecto del resorte volverá a entrar en el motor. Eventualmente empujar para que entre completamente. **Se puede hacer girar cada espiral sólo 45° a la vez.**

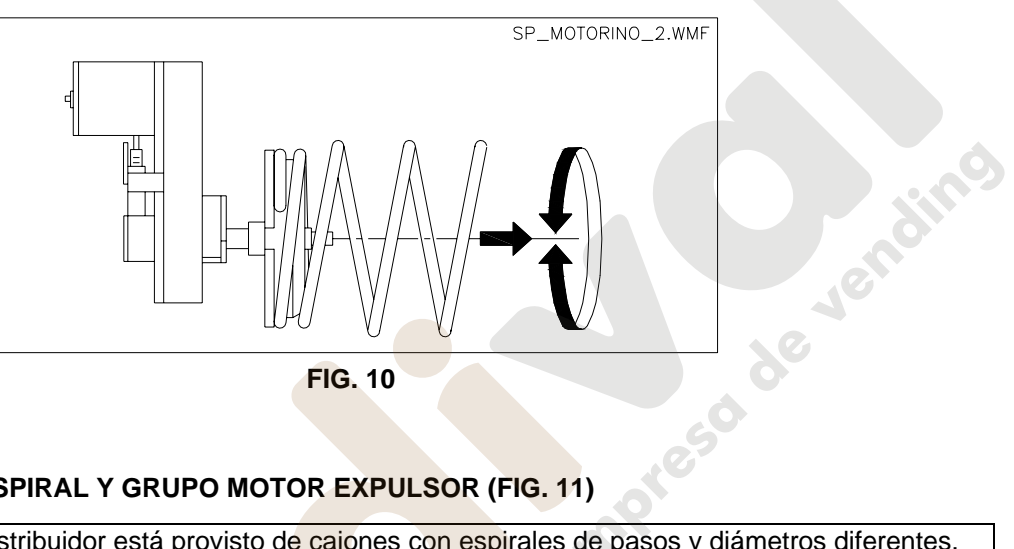

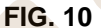

# **9.2 SUSTITUCION ESPIRAL Y GRUPO MOTOR EXPULSOR (FIG. 11)**

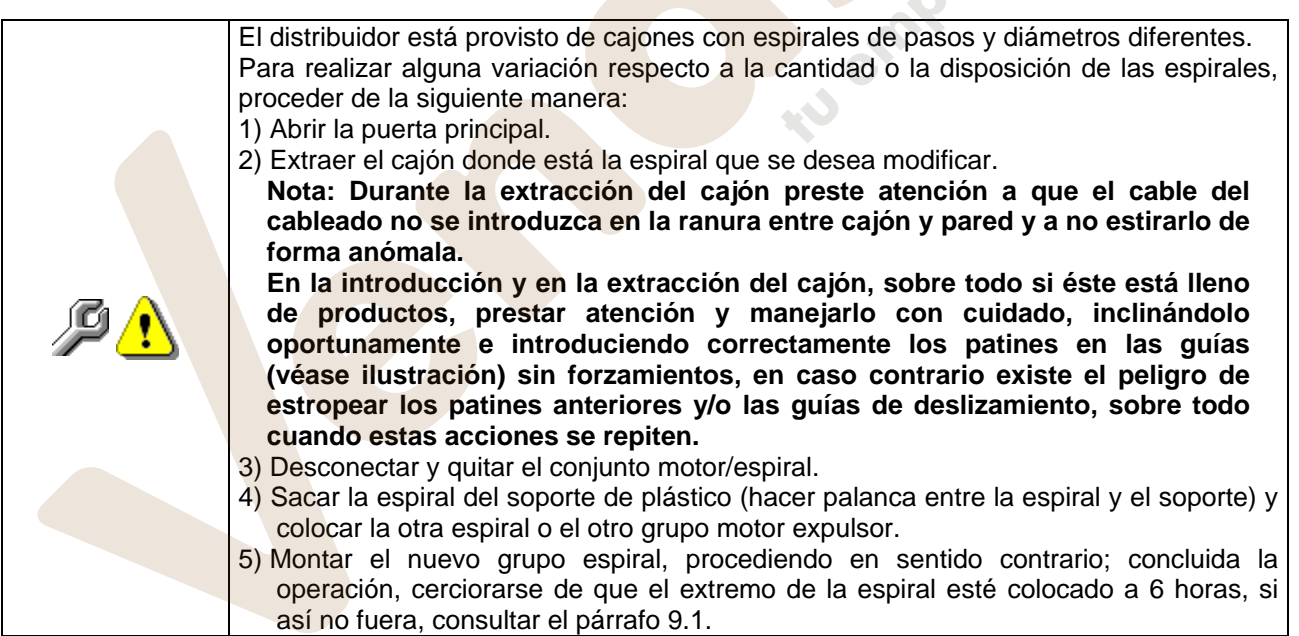

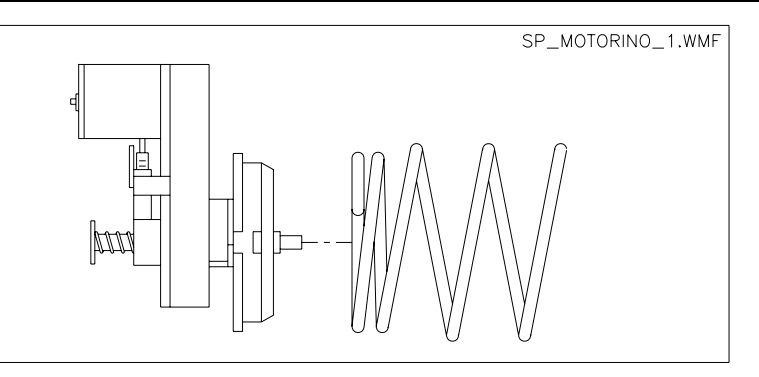

www.vendival.com **Telf.** 902 07 07 59 - Whatsapp 615 35 50 96

# **9.3 PROCEDIMIENTO PARA LA REMOCIÓN DE LOS CAJONES (FIG. 12)**

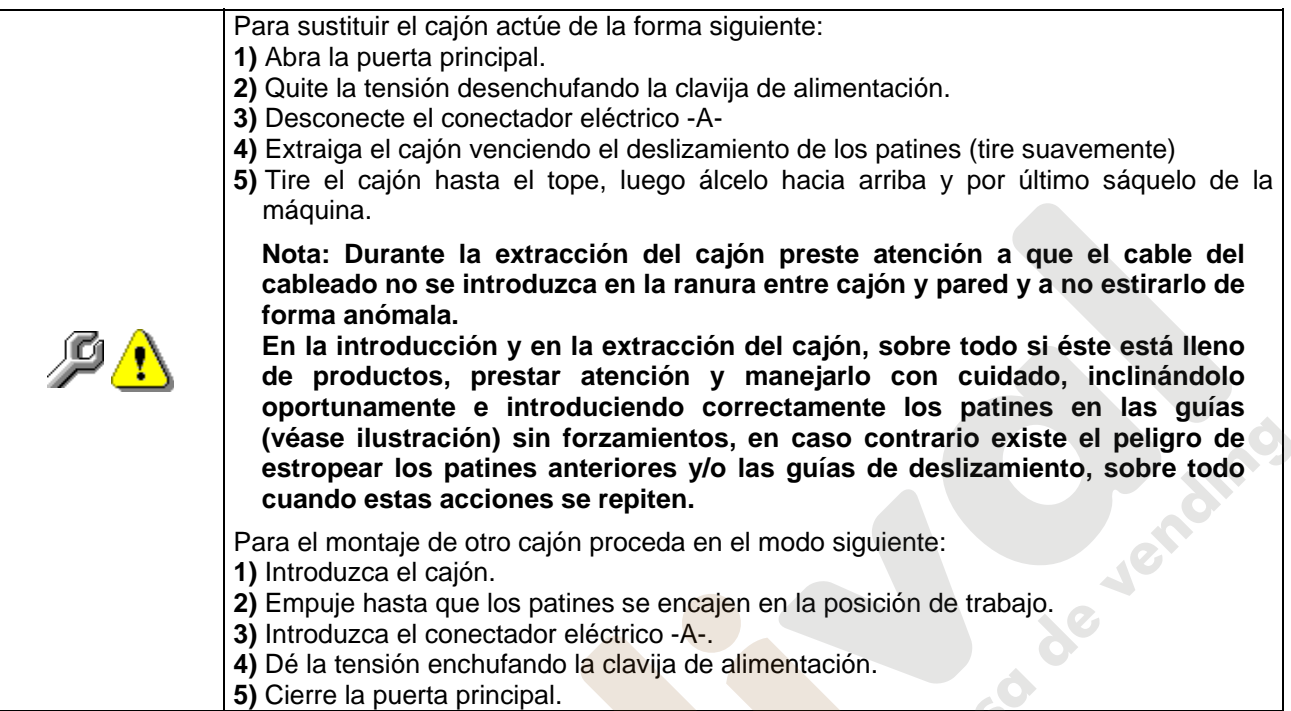

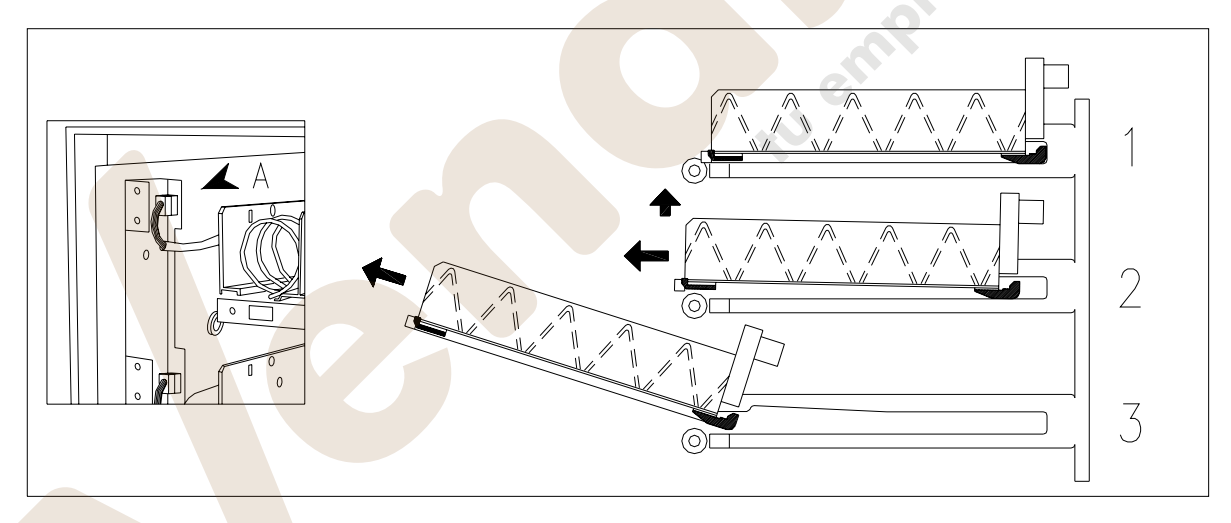

**FIG. 12** 

**E S P A Ñ O L** 

# **9.4 INSTRUCCIONES PARA CONVERTIR EL ESPACIO DE LOS CAJONES DE UNO GRANDE A DOS ESPACIOS PEQUEÑOS (FIG. 13)**

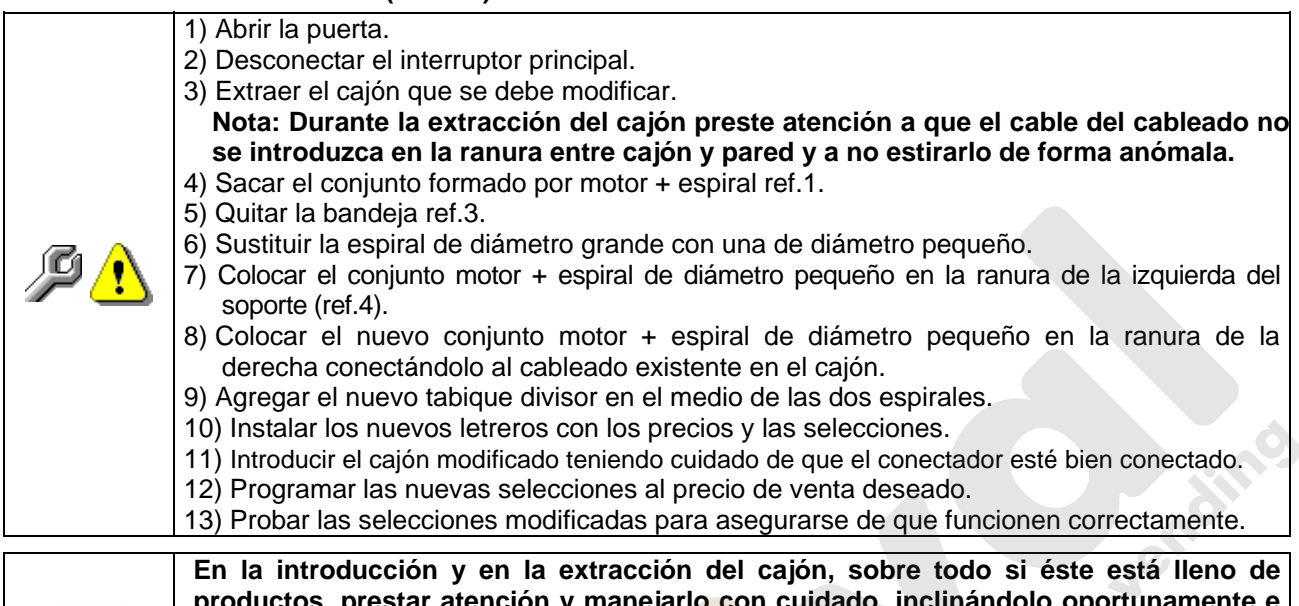

**productos, prestar atención y manejarlo con cuidado, inclinándolo oportunamente e introduciendo correctamente los patines en las guías (véase ilustración) sin forzamientos, en caso contrario existe el peligro de estropear los patines anteriores y/o las guías de deslizamiento, sobre todo cuando estas acciones se repiten.** 

#### **9.5 INSTRUCCIONES PARA CONVERTIR EL ESPACIO DE LOS CAJONES DE DOS ESPACIOS PEQUEÑOS A UN ESPACIO GRANDE (FIG. 13)**

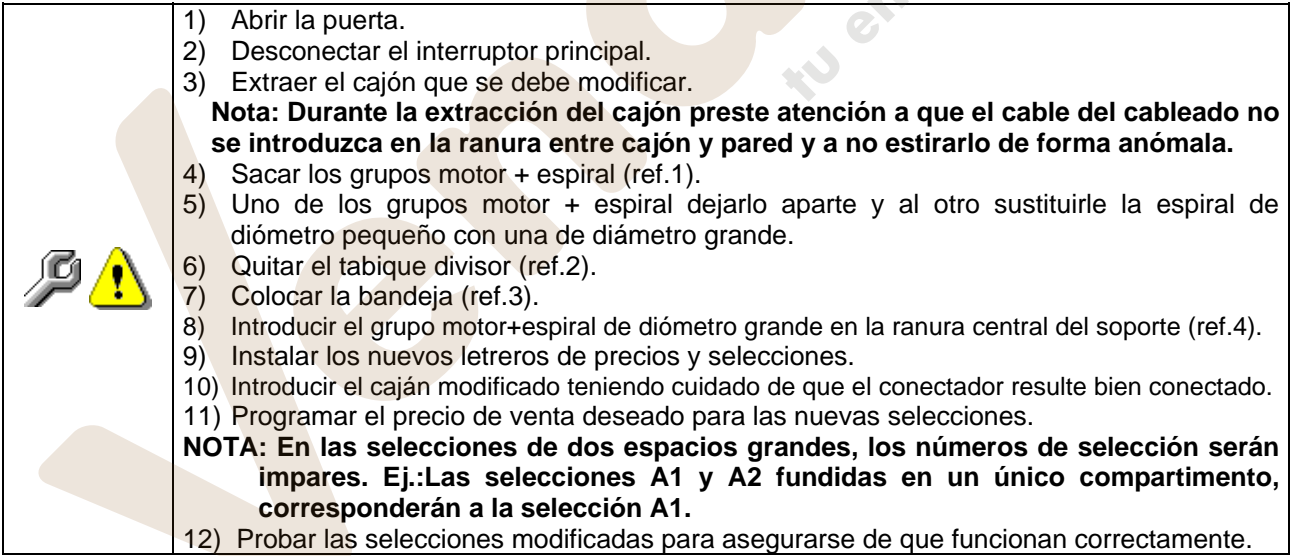

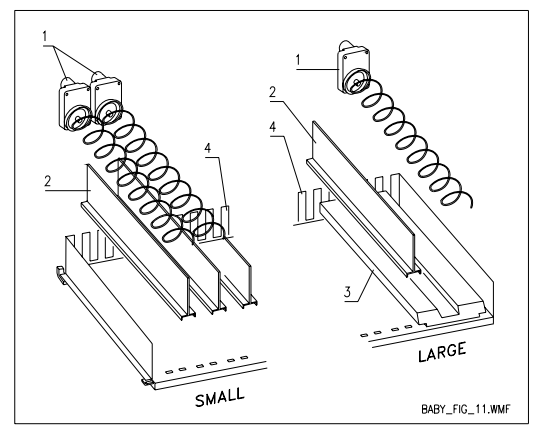

### **9.6 KIT DESCARGA BOTELLAS**

(Fig. 14): Si el cajón contiene los muelles en espiral con capacidad para 5 productos, la barra tiene que introducirse en el agujero «A»; mientras que si contiene los muelles en espiral con capacidad para 4 productos, la barra tiene que introducirse en el agujero «B»; si al contrario en el cajón están selecciones con puente, la barra tiene que introducirse en el agujero «C».

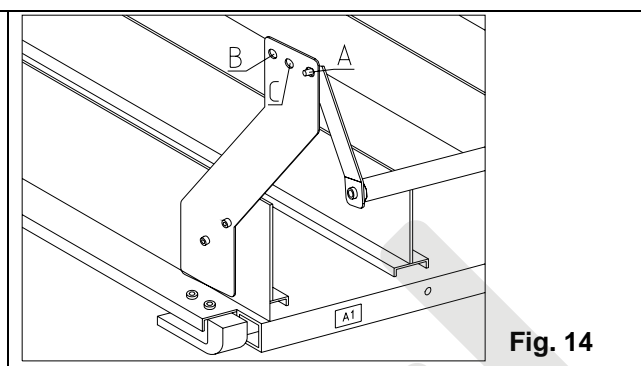

### **10 ADVERTENCIAS**

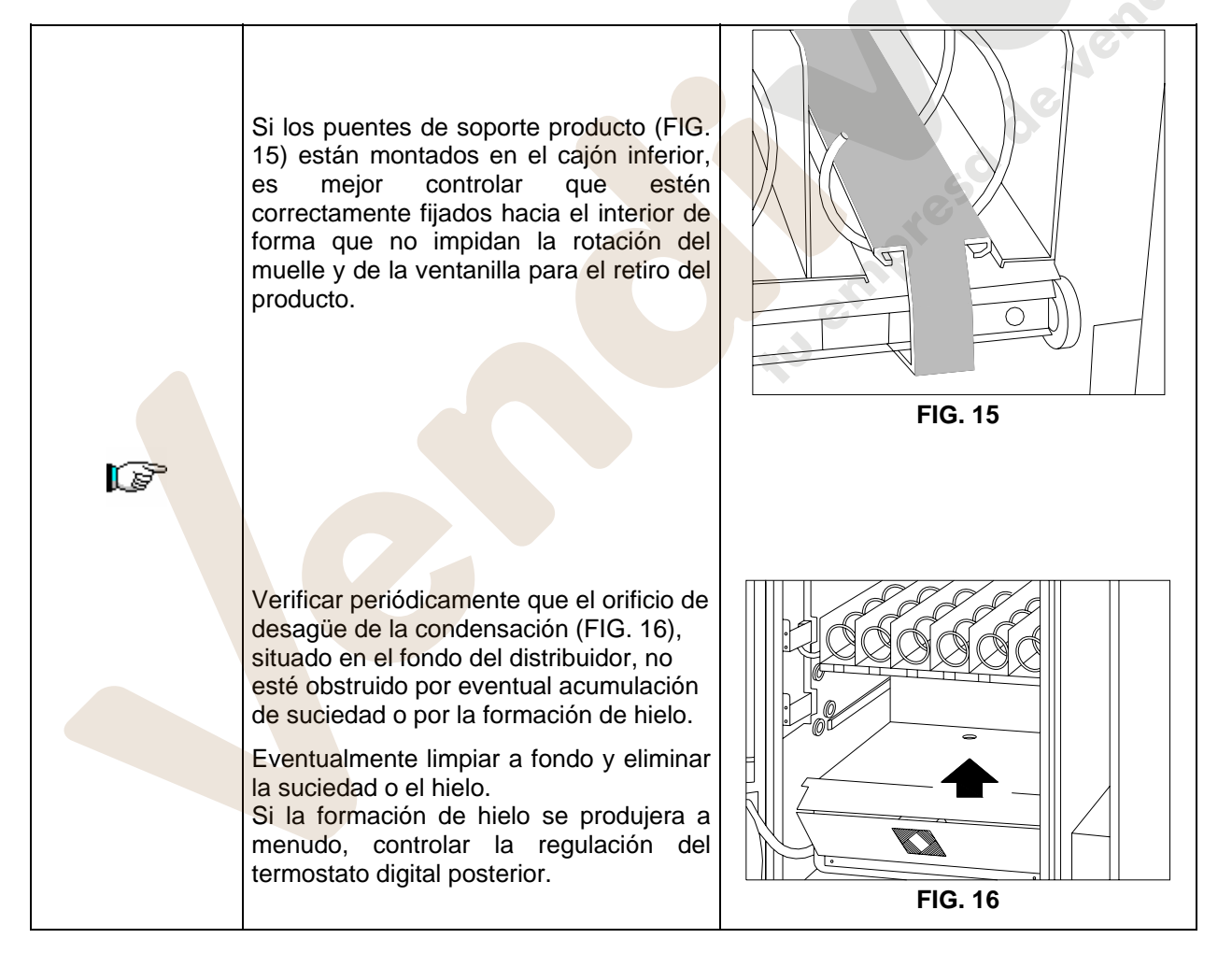

**E S P A Ñ O L** 

# **11 INSTRUCCIONES PARA LA LIMPIEZA**

#### **ATENCIÓN: Estas operaciones deben asignarse a personal adecuadamente**  r T **formado determinado por el gestor del aparato**.

El distribuidor debería ser limpiado periódicamente para asegurar las condiciones higiénicas indispensables para la venta de productos alimentarios. Contactar la oficina sanitaria local para contar con una reglamentación aprobada respecto a la limpieza y a otras normas específicas para la correcta administración de los distribuidores automáticos.

Caja y puerta: limpiar el interior y el exterior con agua tibia y con un jabón no muy fuerte.

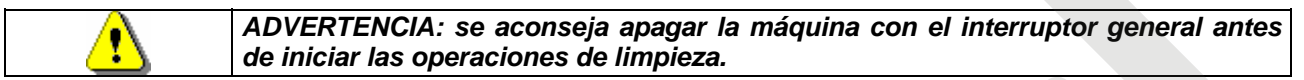

# **11.1 PUNTOS IMPORTANTES PARA LA LIMPIEZA**

- **A** Con un detergente específico para la limpieza: 1) Cajones
- **B** Con una solución para vidrios:
	- 1) Vidrio de vetrina
- **C** Sistema de refrigeración:

Remover la suciedad del condensador con una aspiradora o con aire comprimido. Limpiar siempre el interior después de esta operación.

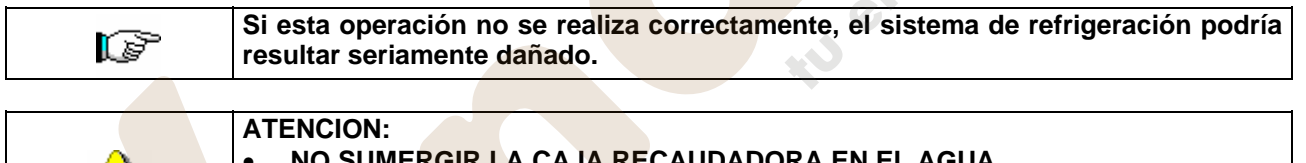

- **NO SUMERGIR LA CAJA RECAUDADORA EN EL AGUA.**
- **NO USAR MATERIALES ABRASIVOS.** 
	- **NO USAR LUBRICANTES EN AEROSOL.**

# **11.2 INACTIVIDAD**

v

Si se prevé un largo periodo de inactividad de la máquina, deben adoptarse adecuadas precauciones para que no se creen situaciones peligrosas al volver a ponerla en marcha; por un largo periodo de inactividad se entiende un periodo de tiempo superior a un mes.

Para largos periodos de reposo hay que:

- Limpiar cuidadosamente la máquina y secarla;
- Controlarla cuidadosamente y sustituir las partes dañadas o gastadas;
- Verificar el apretado de los tornillos y pernos;
- Cubrir la máquina después de haberla colocada en un ambiente protegido.

La nueva puesta en funcionamiento del distribuido automático debe efectuarse siguiendo las indicaciones del párrafo "Instalación" del presente manual, prestando especial atención si se venden productos alimenticios (véase párrafo "Uso del distribuidor automático para la venta de productos alimenticios")

de Jenoime

# **12 LAY OUT CONECTADORES ELÉTRICO**

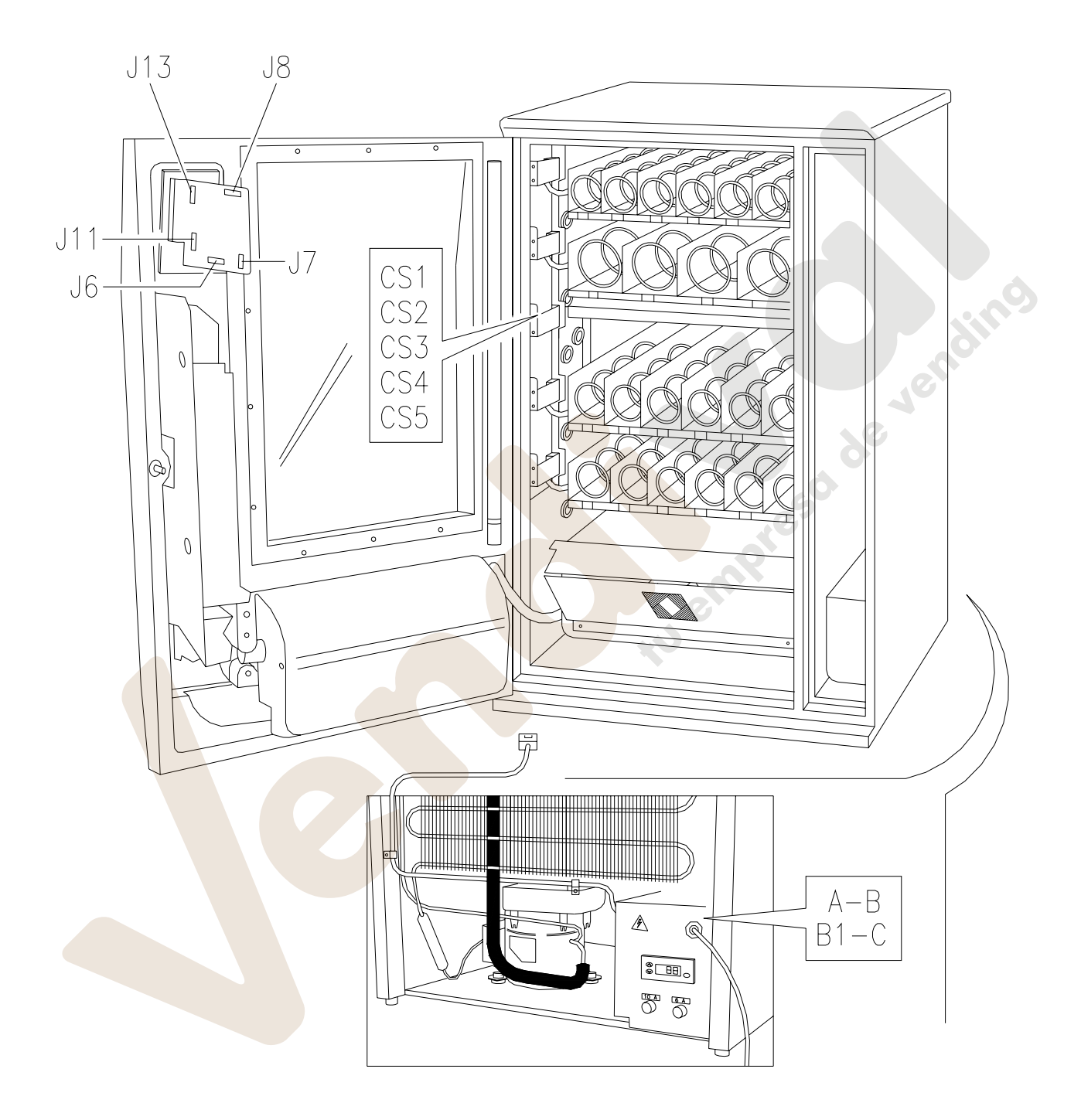

**E**